# 信息中心部分业务通过 0A 系统办理 使用指南

### 目录

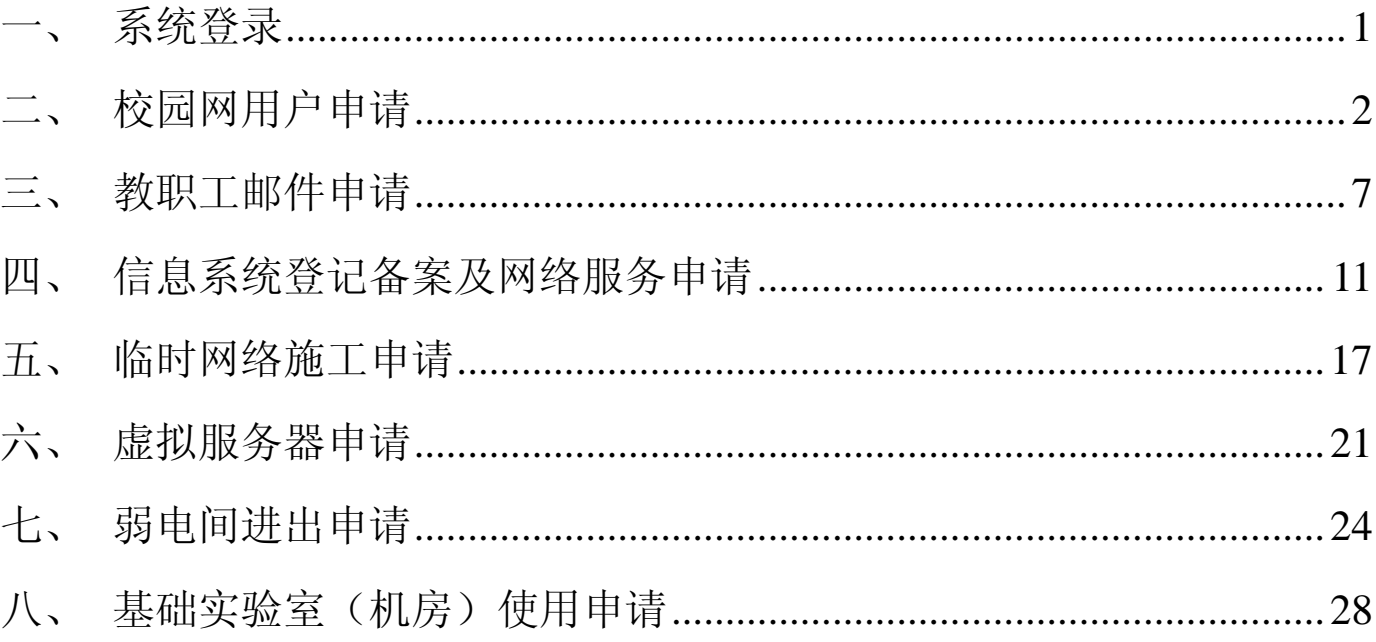

## 北方工业大学信息中心 2016年7月1日

<span id="page-1-0"></span>一、 系统登录

1. OA 系统访问地址:[http://portal.ncut.edu.cn](http://oa.ncut.edu.cn/),账号:职工编号,密码:**NCUT+** 身份证号后 **6** 位(所有字母均为大写)

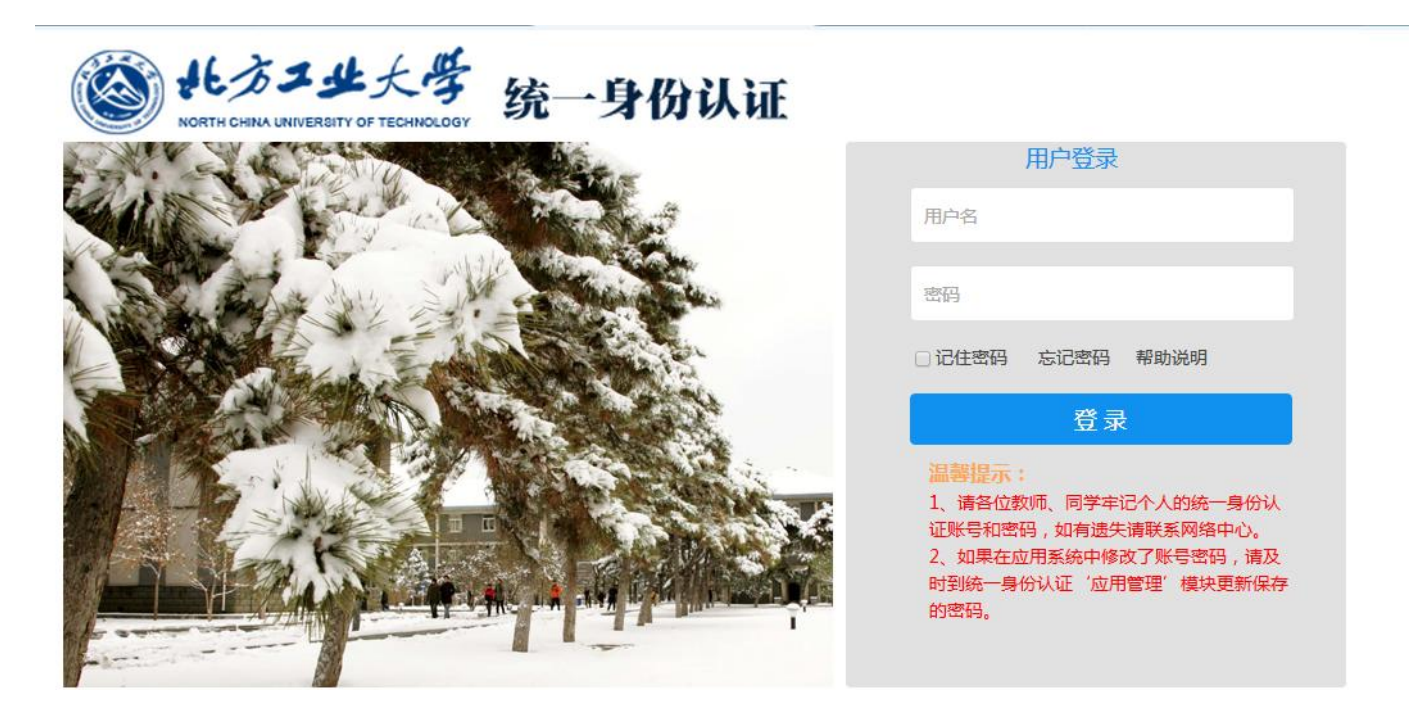

2. 登录成功后,点击"OA 办公系统",进入 OA 系统办理业务。

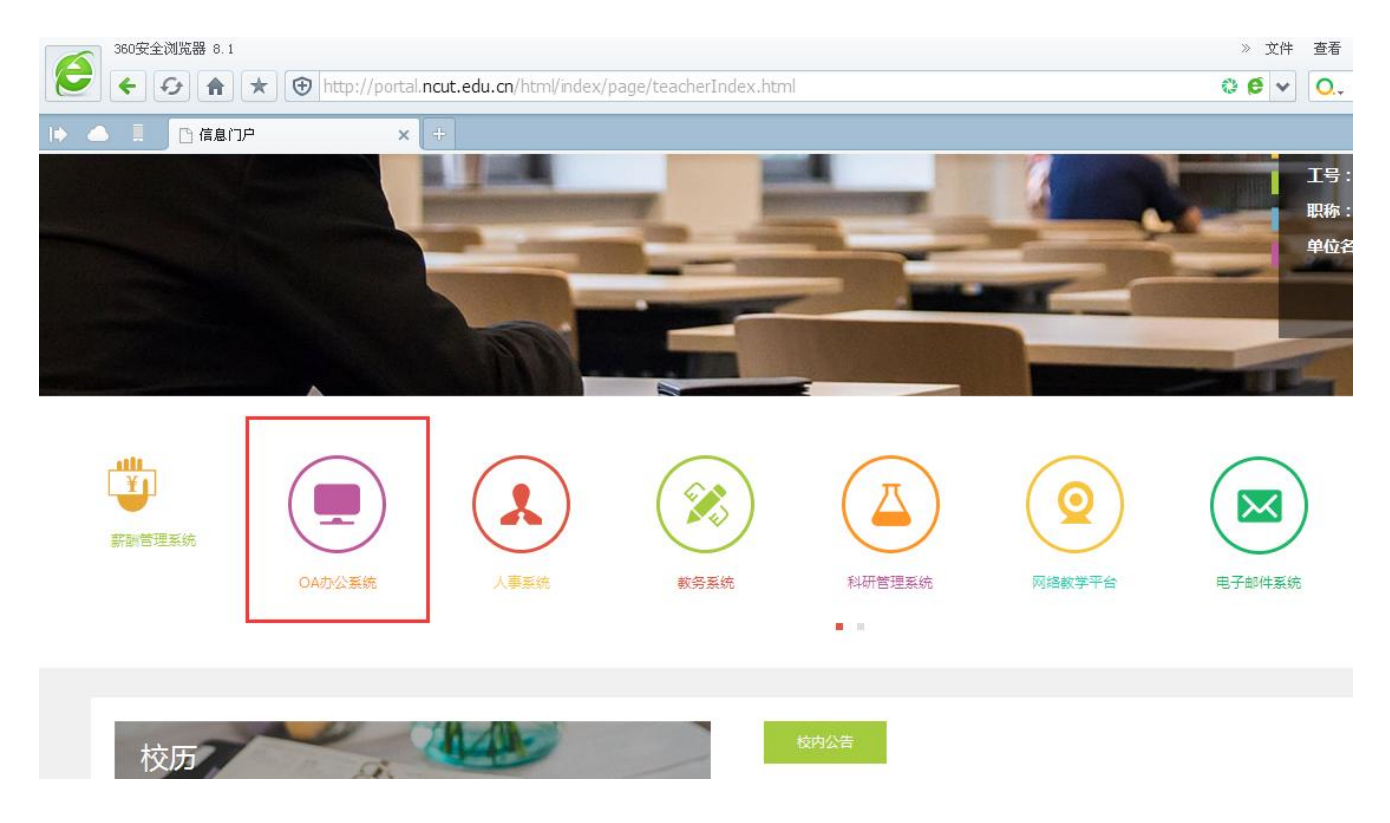

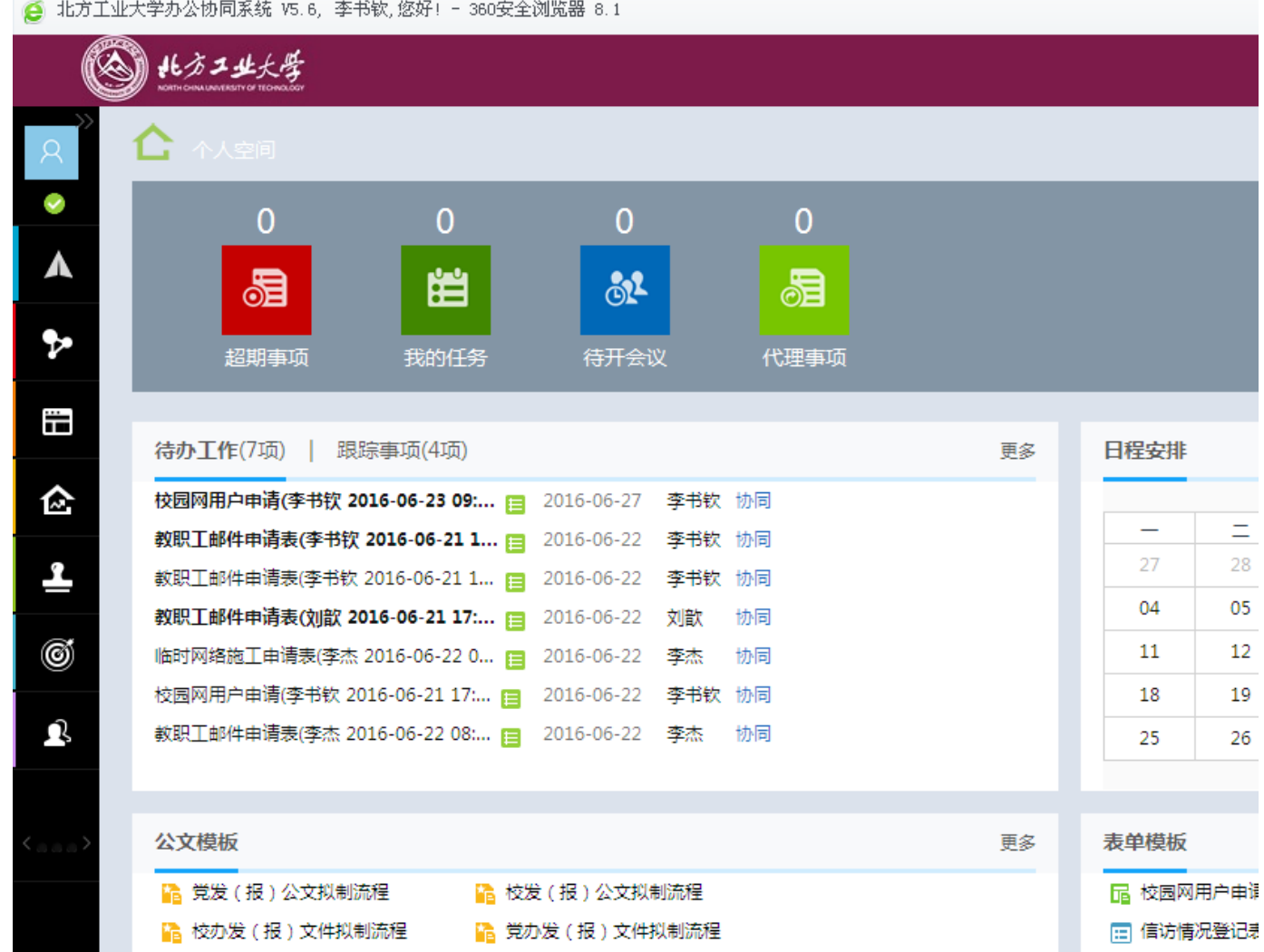

### <span id="page-2-0"></span>二、 校园网用户申请

通过该业务为教工开通上网账号,流程为:教工申请—》部门领导审核—》信息中心校园网审 核开通,该流程涉及校园网账号申请人、申请人部门领导和信息中心校园网工作人员,各类人员的 具体操作步骤如下:

#### **1**、 申请人发起业务申请

1) 申请人登录 OA 系统后, 新建事项, 调用信息中心"校园网用户申请表单模板"。

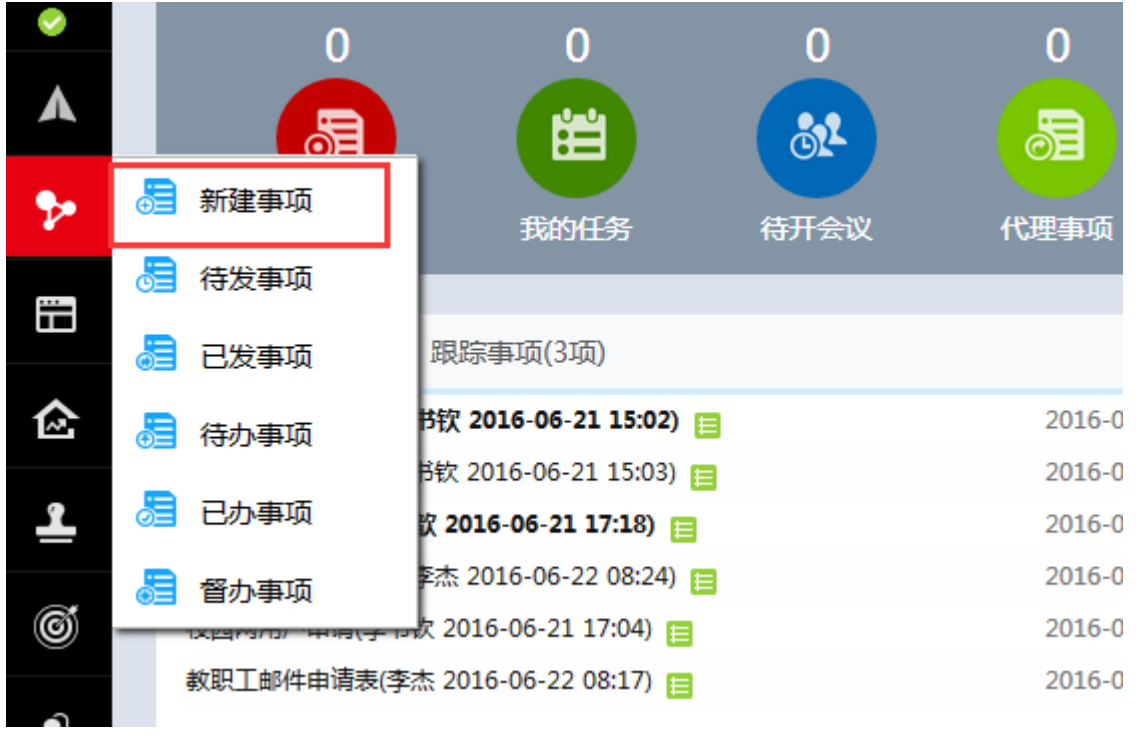

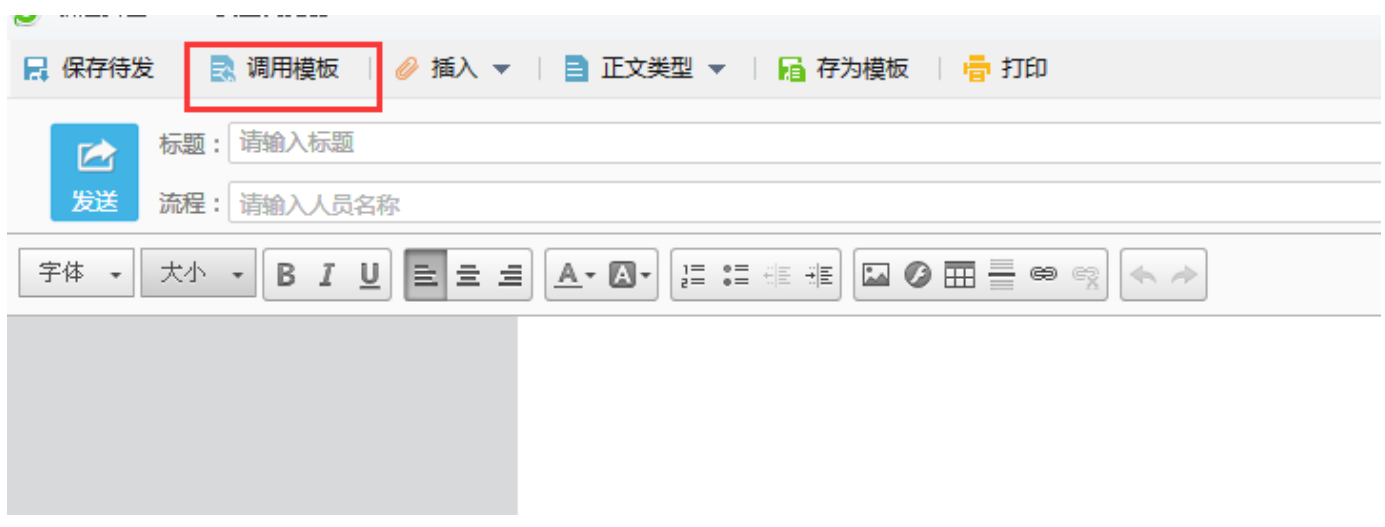

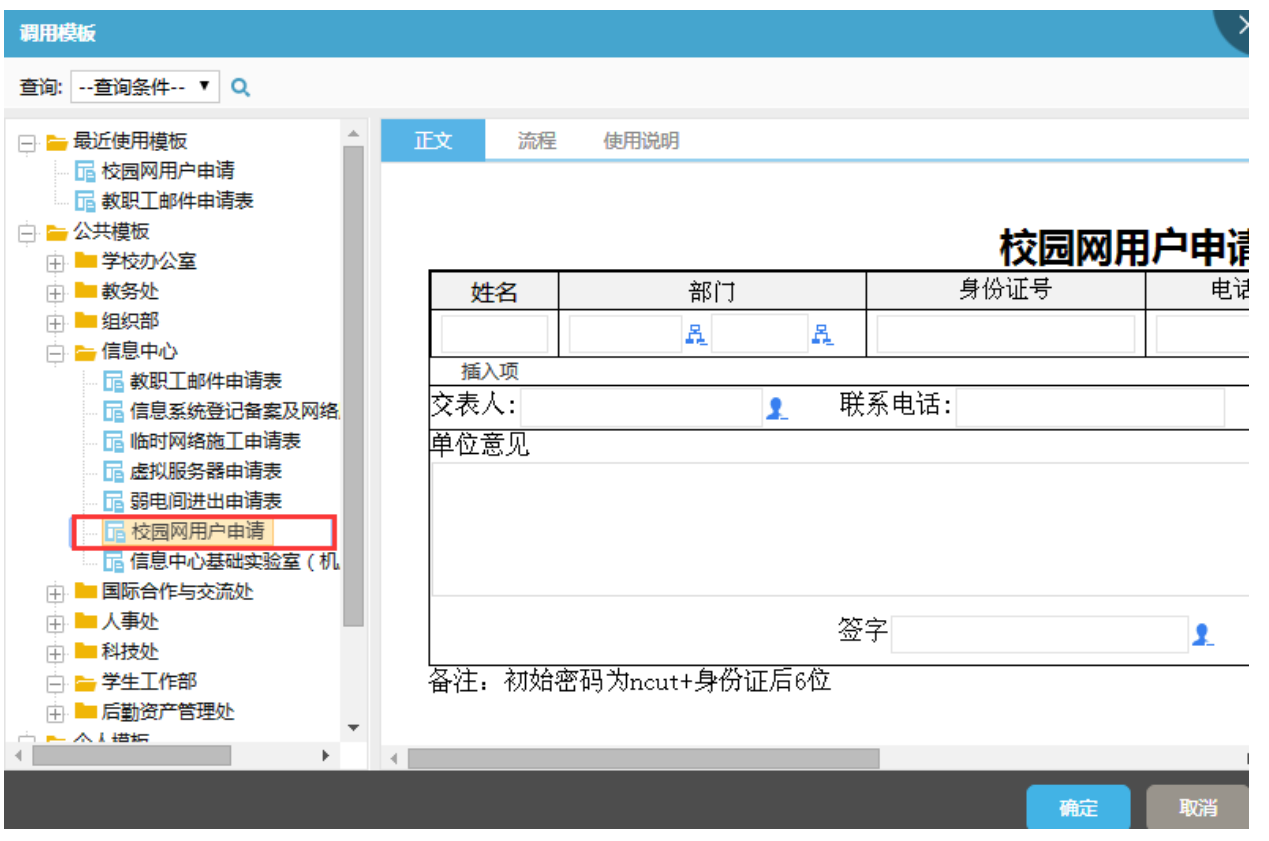

2)点击"确定",填写要开通上网账号的用户信息,其中"身份证号"和"工号"是必填项, 填写完毕点击"发送",发送给部门领导审批。

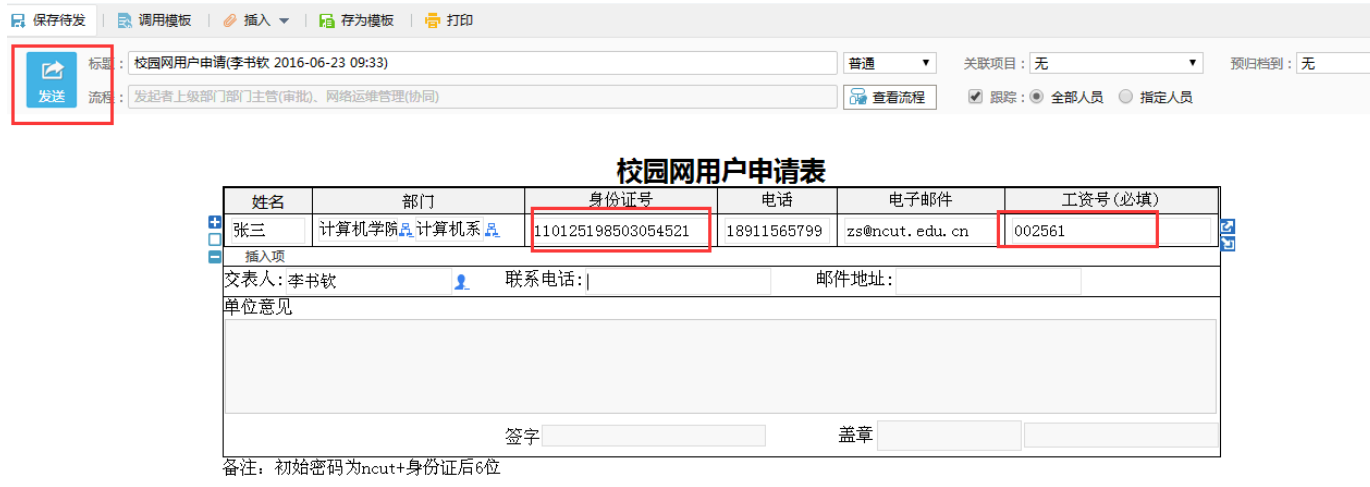

3) 在"执行人"下拉列表中选择负责审批的部门领导,点击"确定",该项业务申请完毕。

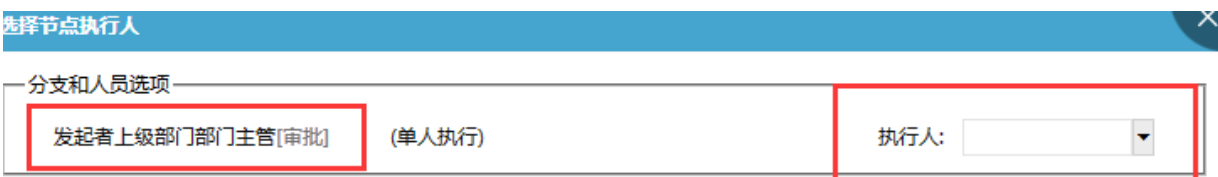

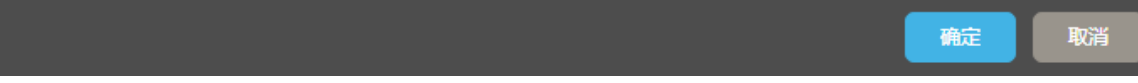

4) 在"个人空间"的"跟踪事项"功能可以查看该项业务的进度。

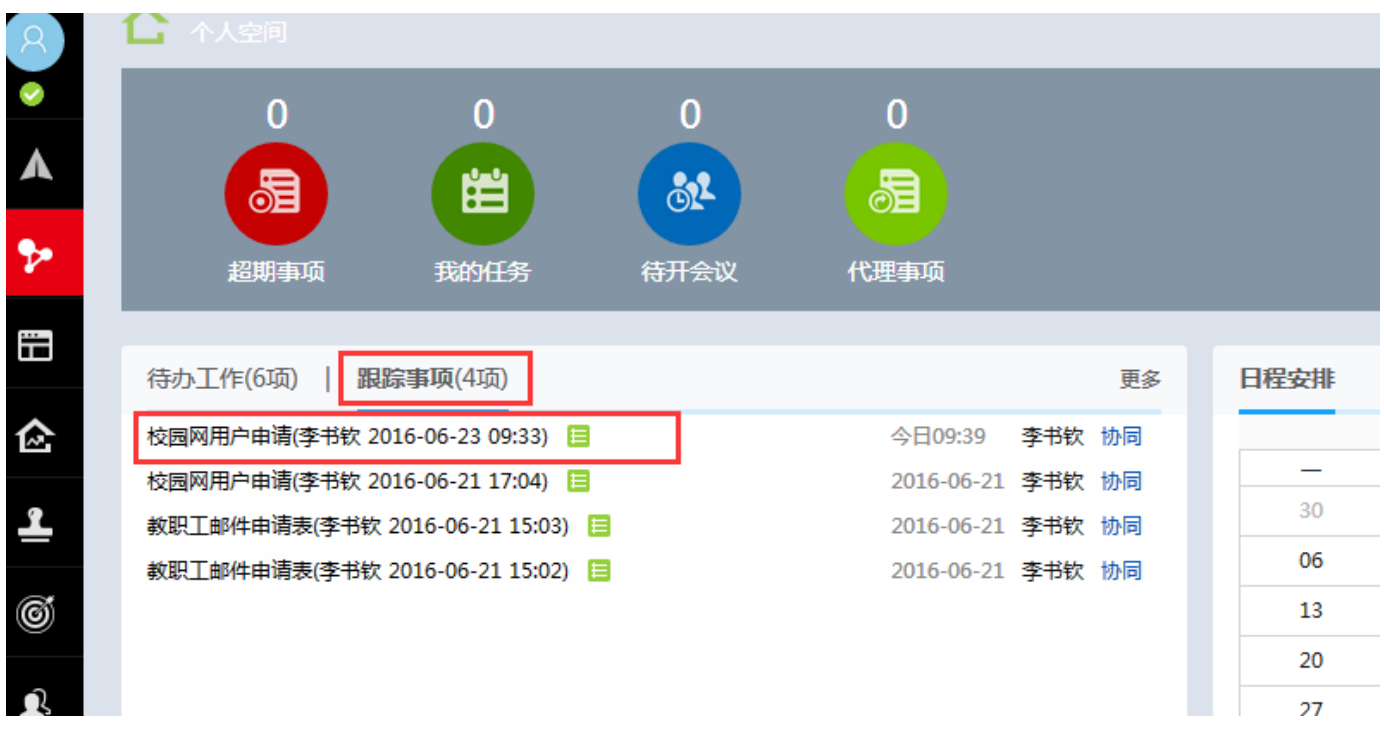

5)点击某条事项,可以查看流程进展情况,可以对正在审批的节点进行"催办"。

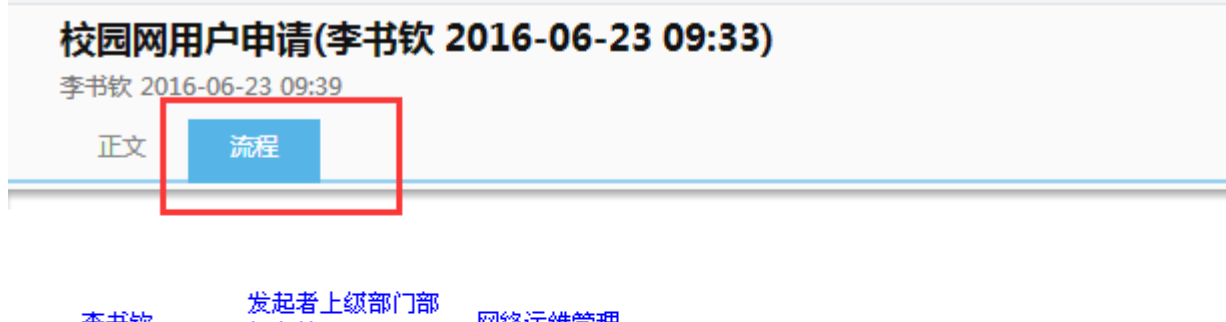

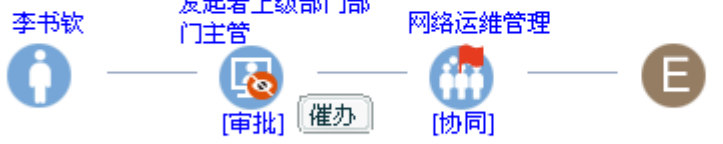

- 、 部门领导审批
- 1) 部门领导登录 OA 系统后, 在"待办工作"界面, 可以看到待审批的业务。

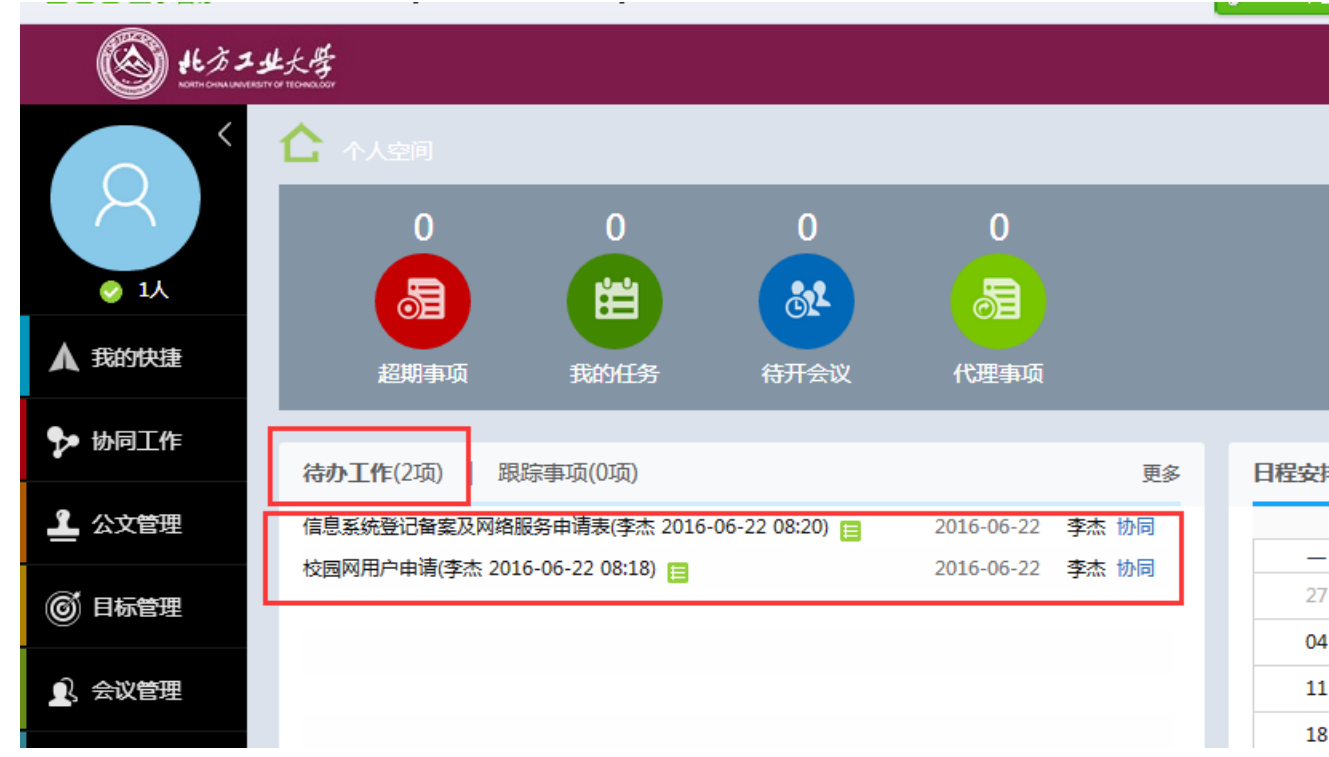

) 点击某条业务,可以看到该业务的详细信息,并进行审批,填写审批意见,并提交。

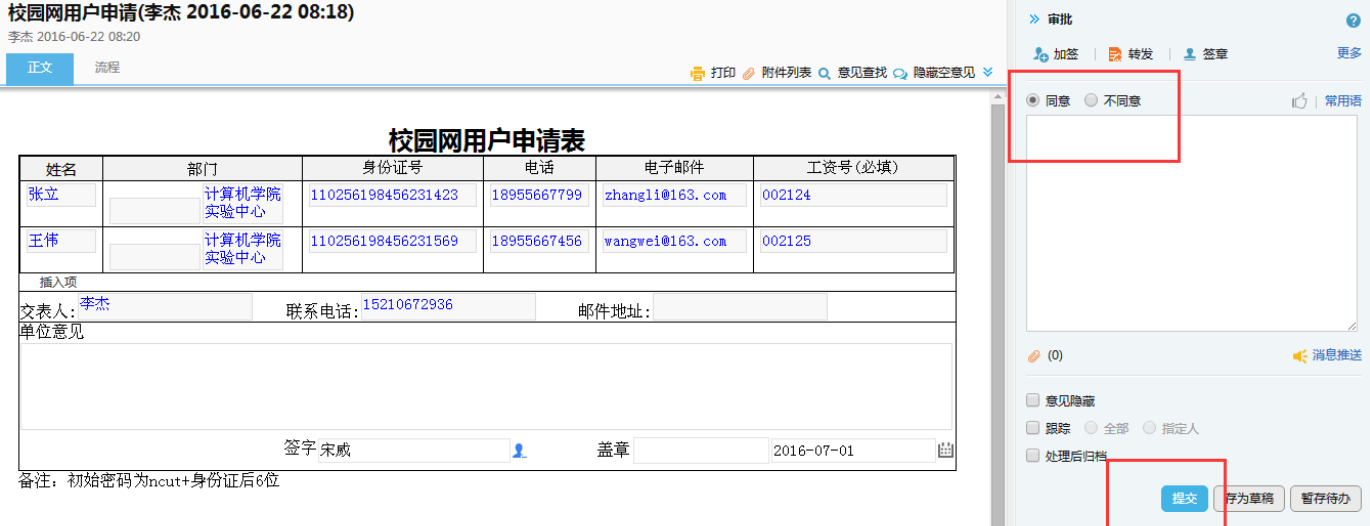

3) 提交后,该业务转到下一级处理,可以在"协同工作""已办事项"中查看该业务的执 行情况。

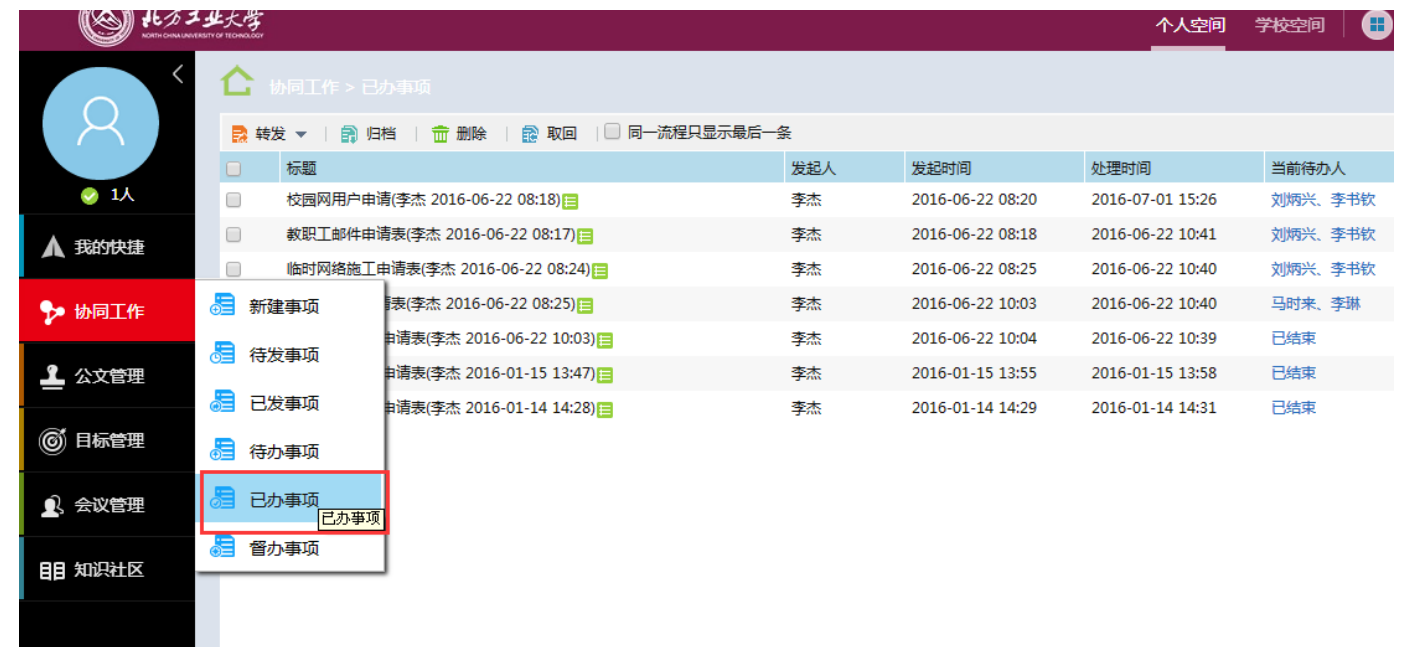

### <span id="page-7-0"></span>三、 教职工邮件申请

通过该业务为教工开通邮件账号,流程为:教工申请—》部门领导审核—》信息中心校园网审 核开通,该流程涉及邮件账号申请人、申请人部门领导和信息中心校园网工作人员,各类人员的具 体操作步骤如下:

#### **1**、 申请人发起业务申请

1) 申请人登录 OA 系统后, 新建事项, 调用信息中心"教职工邮件申请表模板"。

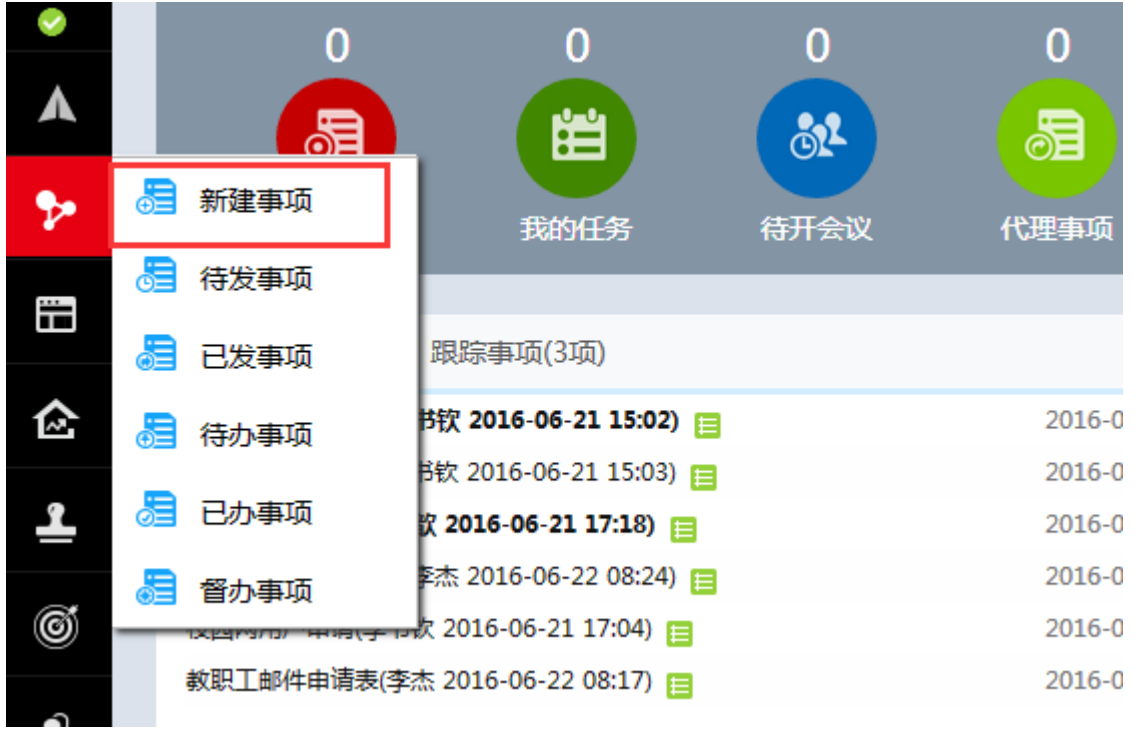

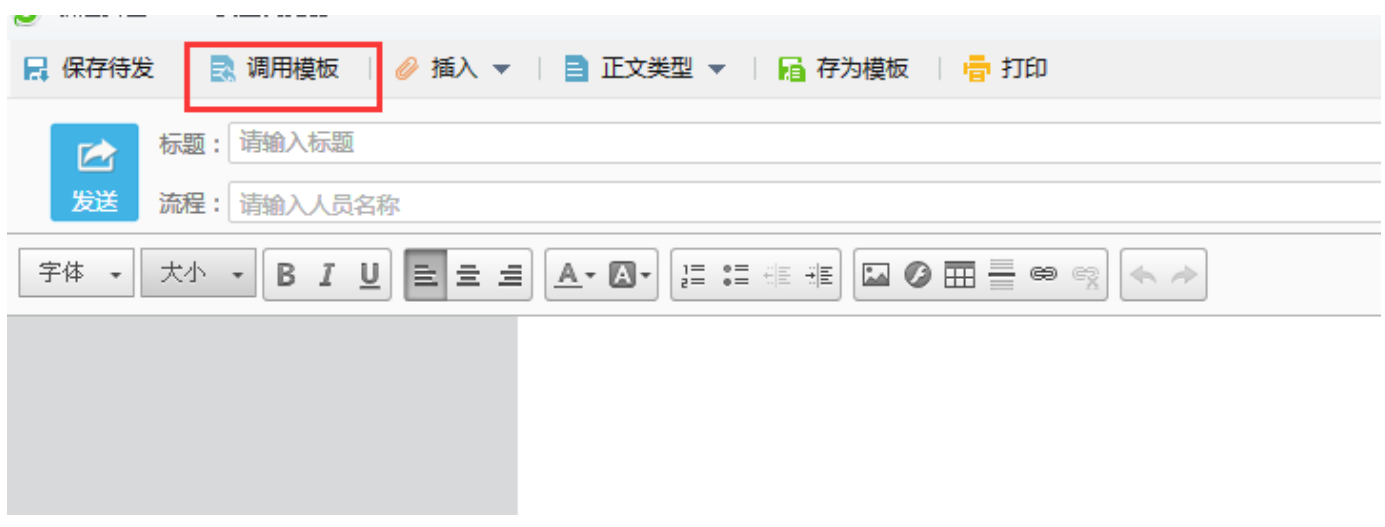

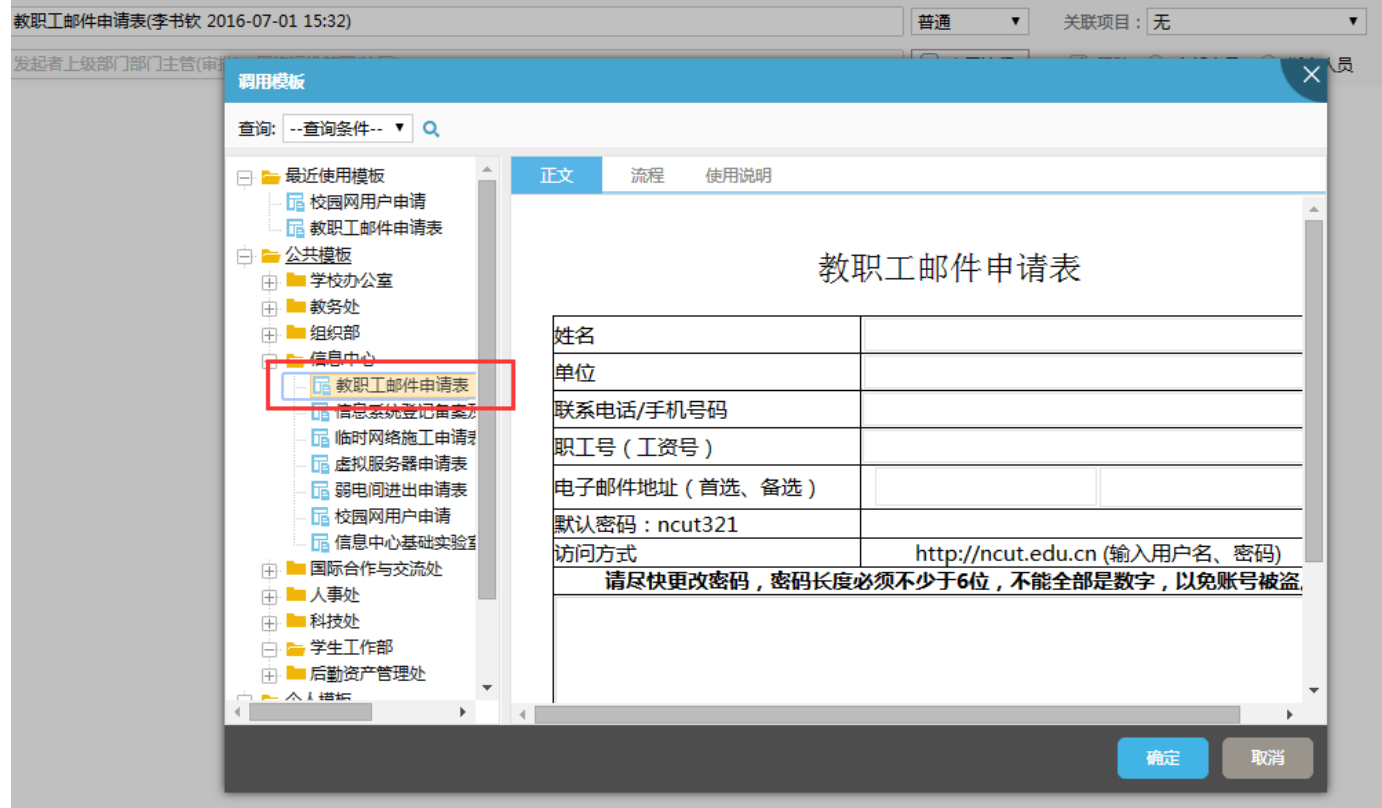

2)点击"确定",填写要开通邮件账号的用户信息,其中"电子邮件地址"是必填项,填写 完毕点击"发送",发送给部门领导审批。

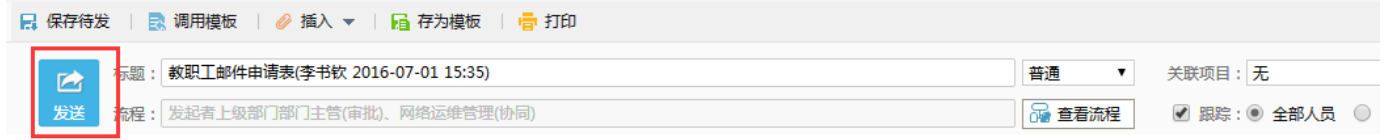

#### 教职工邮件申请表

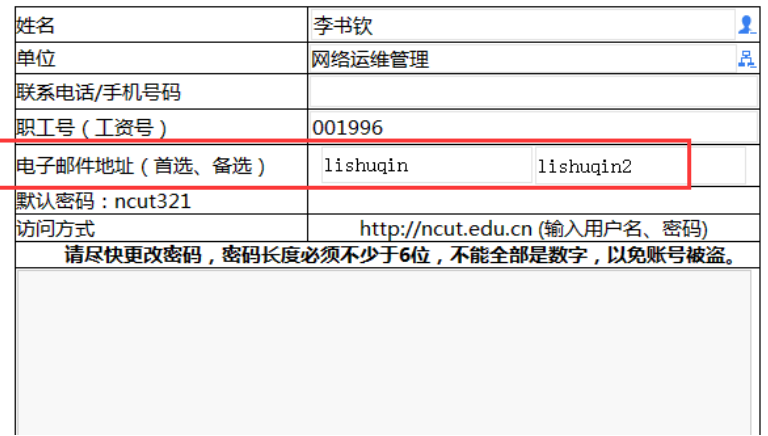

3) 在"执行人"下拉列表中选择负责审批的部门领导,点击"确定",该项业务申请完毕。

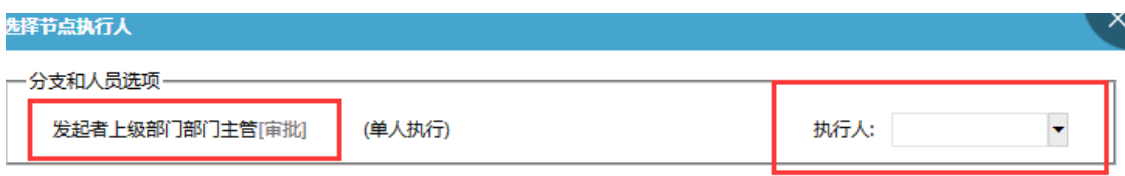

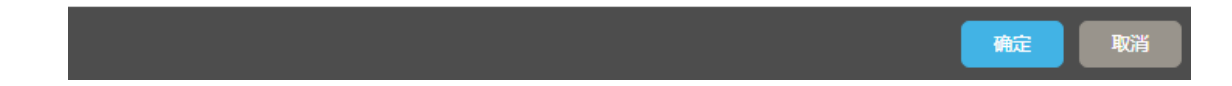

- 4) 在"个人空间"的"跟踪事项"功能可以查看该项业务的进度。
- 5)点击某条事项,可以查看流程进展情况,可以对正在审批的节点进行"催办"。

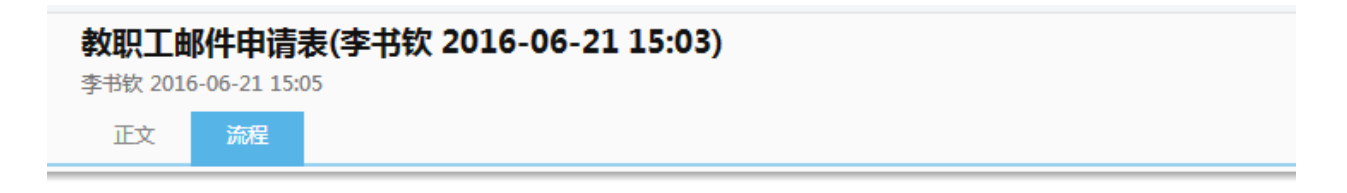

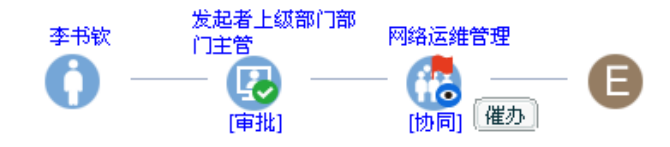

### **2**、 部门领导审批

1) 部门领导登录 OA 系统后, 在"待办工作"界面, 可以看到待审批的业务。

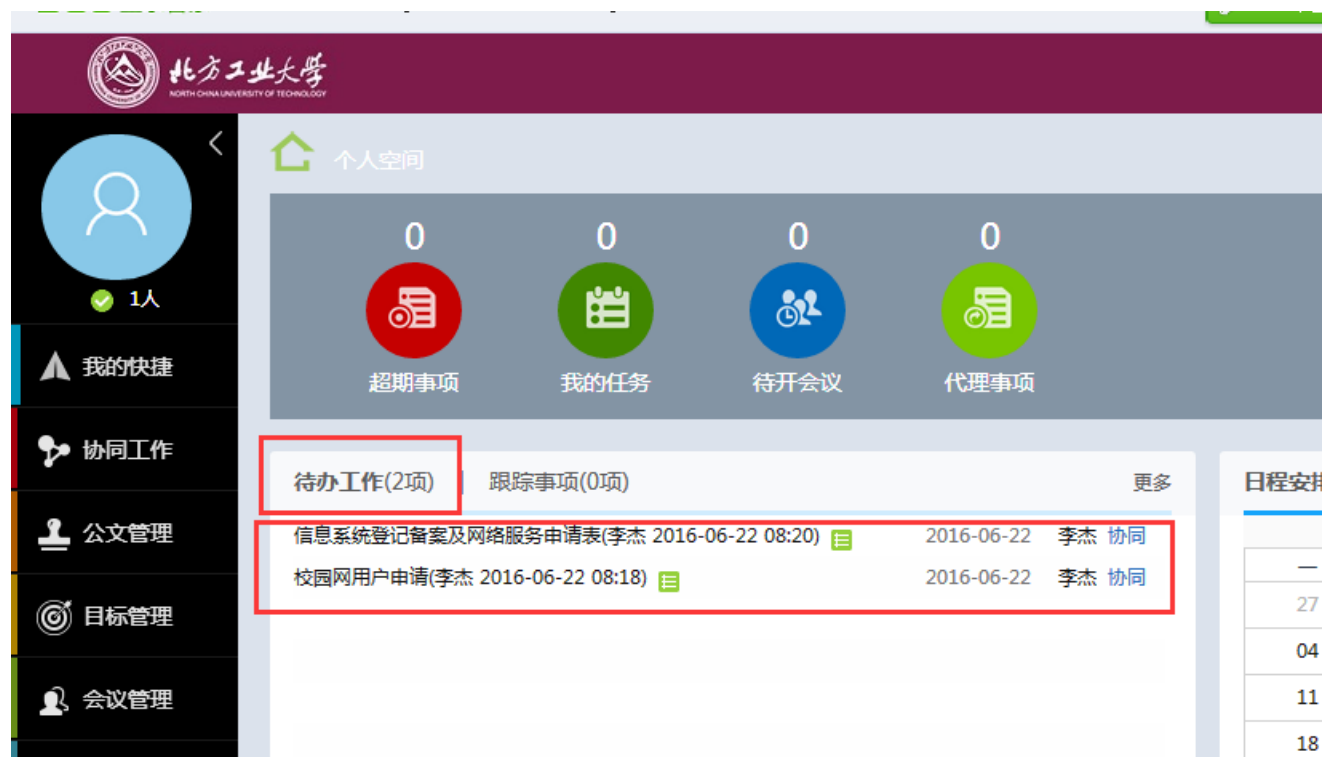

2) 点击某条业务,可以看到该业务的详细信息,并进行审批,填写审批意见,并提交。提交 后,该业务转到下一级处理,可以在"协同工作""已办事项"中查看该业务的执行情况。

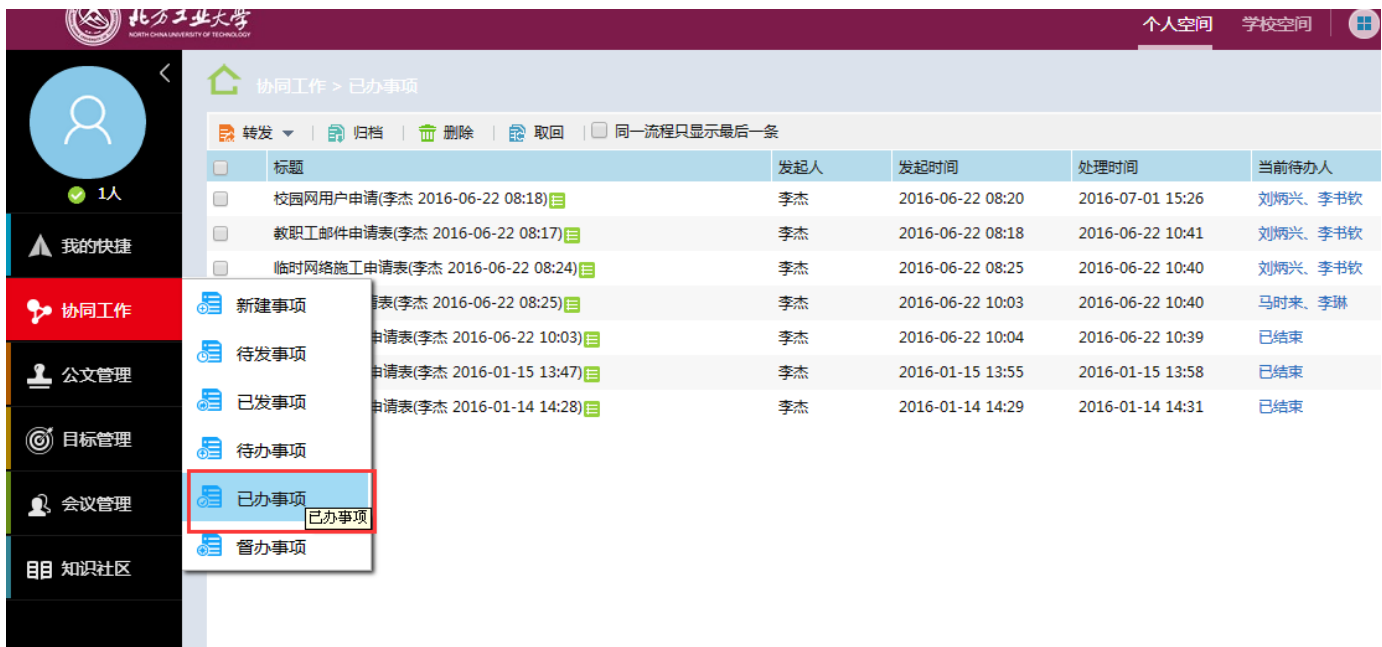

### <span id="page-11-0"></span>四、 信息系统登记备案及网络服务申请

该业务流程为: 教工申请一》本部门正职领导审核—》宣传部领导审核—》信息中心正职领导 审核—》信息中心校园网审核开通,该流程各类人员的具体操作步骤如下:

#### **1**、 申请人发起业务申请

1) 申请人登录 OA 系统后, 新建事项, 调用信息中心"信息系统登记备案及网络服务申请表 模板"。

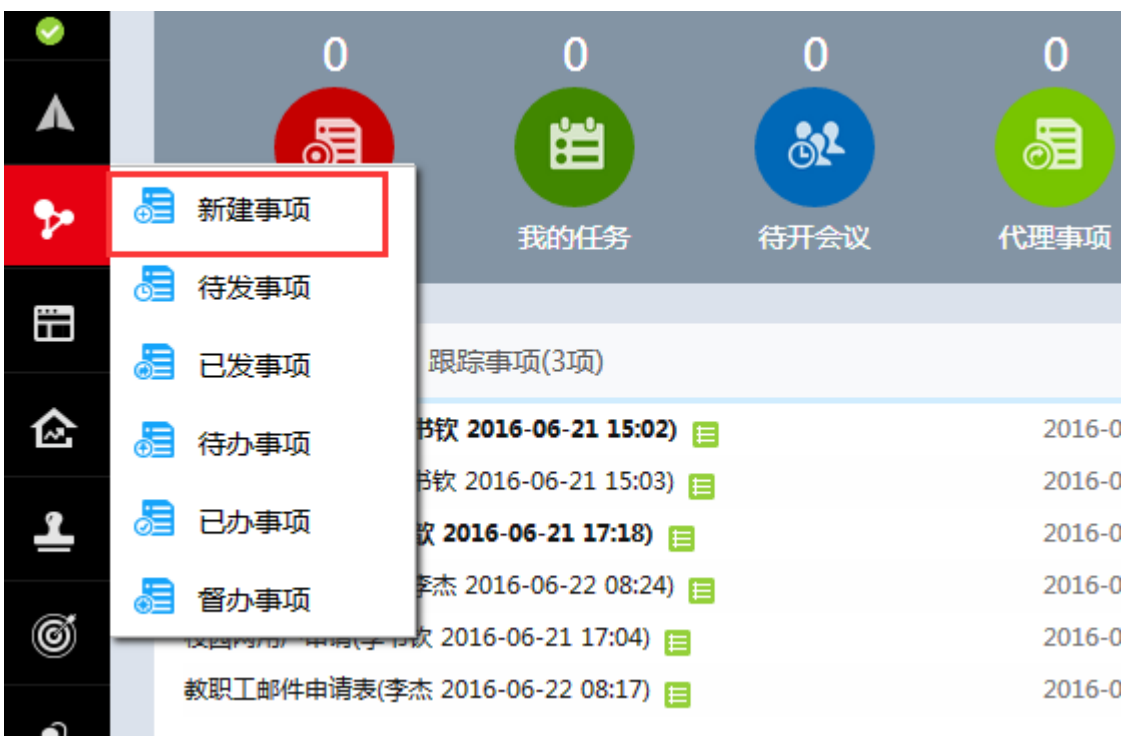

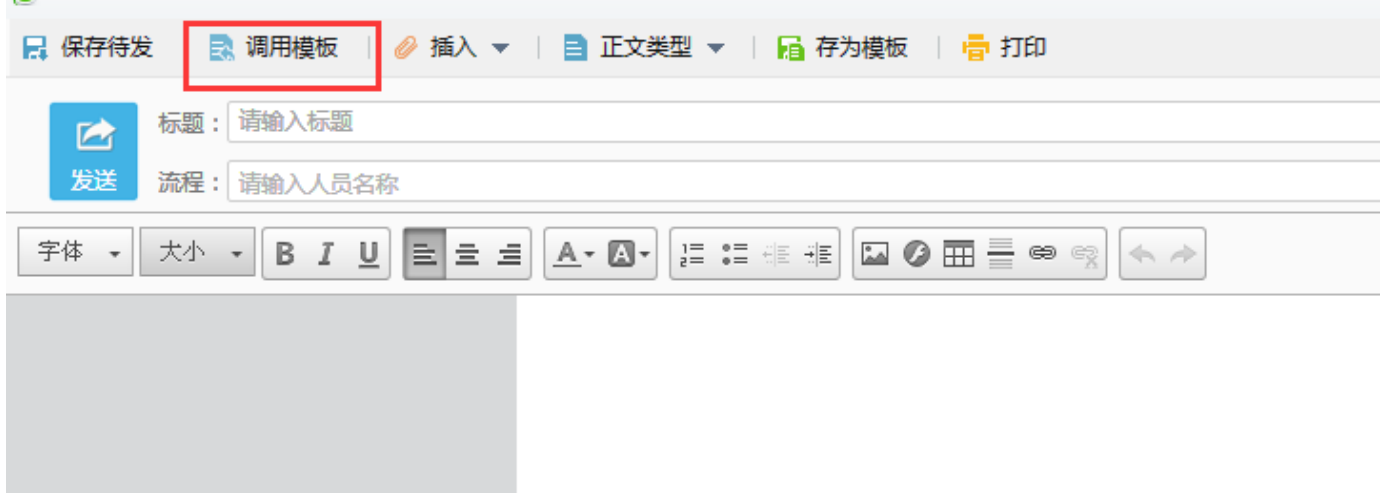

 $\sim$   $\sim$   $\sim$   $\sim$   $\sim$ 

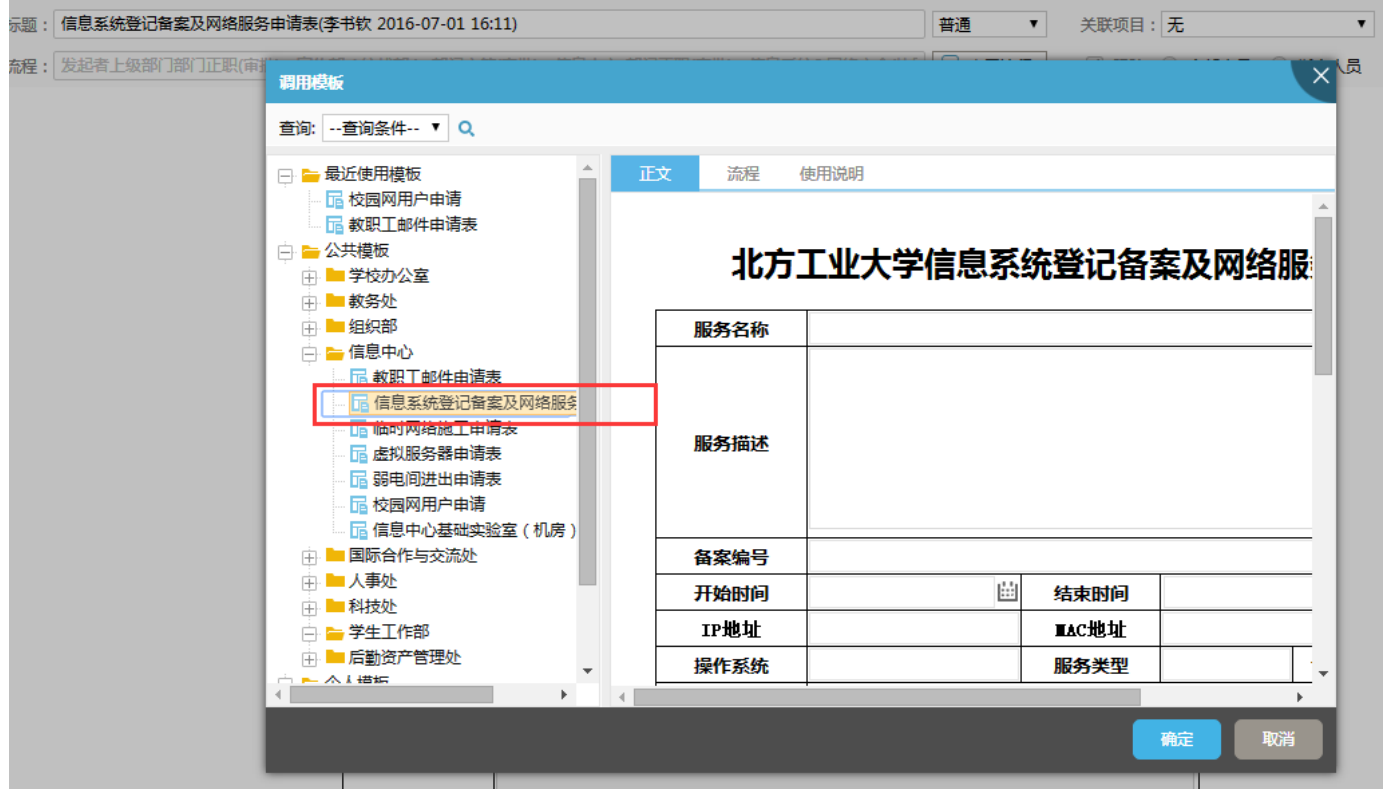

2)点击"确定",填写详细信息,填写完毕点击"发送",发送给部门领导审批。

### 北方工业大学信息系统登记备案及网络服务申请表

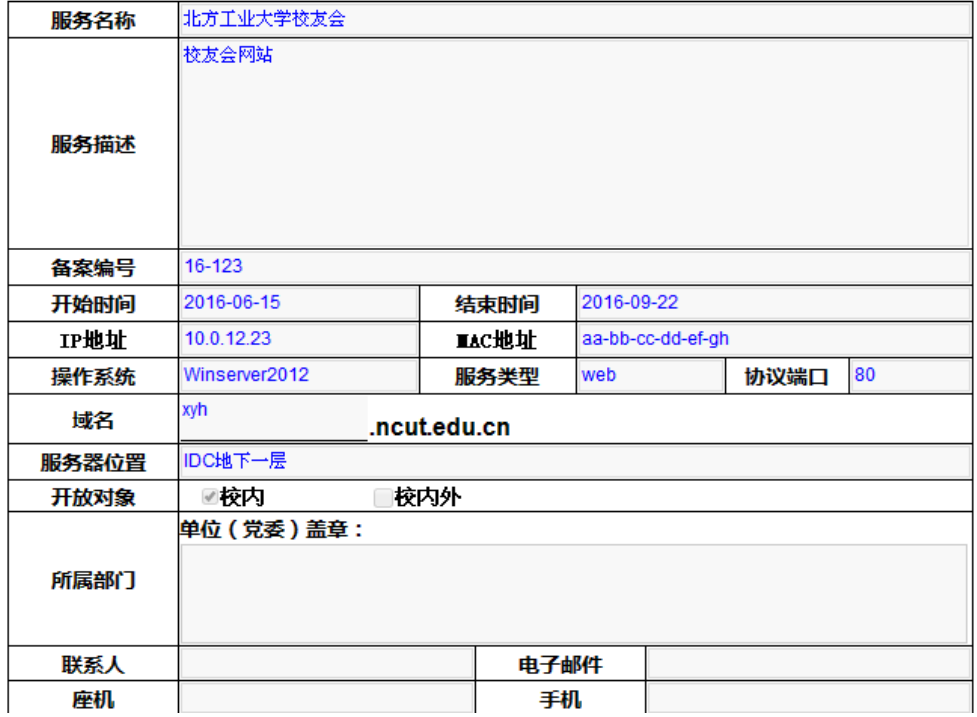

3) 在"执行人"下拉列表选择负责审批的部门正职领导,点击"确定",该项业务申请完毕。

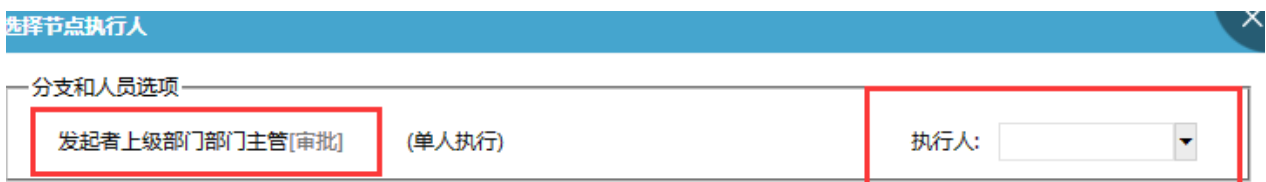

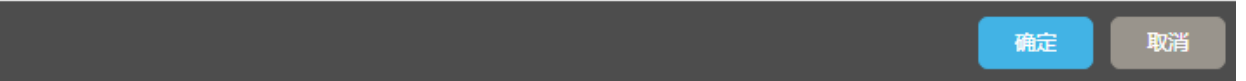

- 4) 在"个人空间"的"跟踪事项"功能可以查看该项业务的进度。
- 5)点击某条事项,可以查看流程进展情况,可以对正在审批的节点进行"催办"。

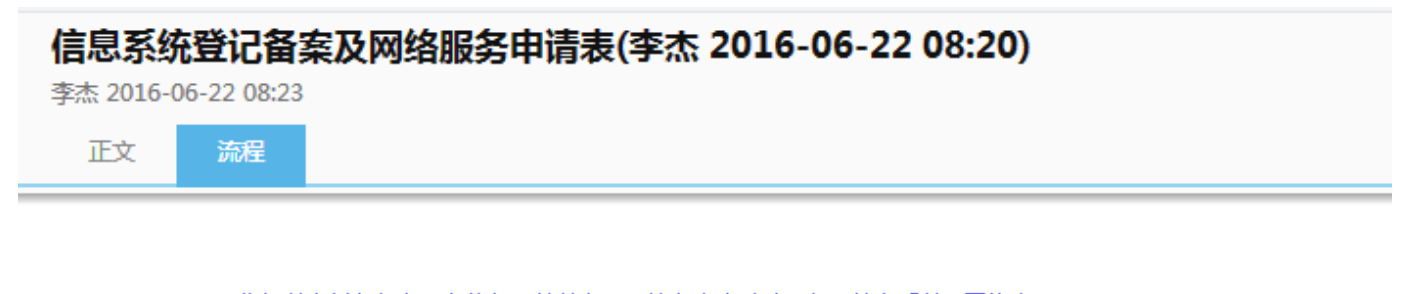

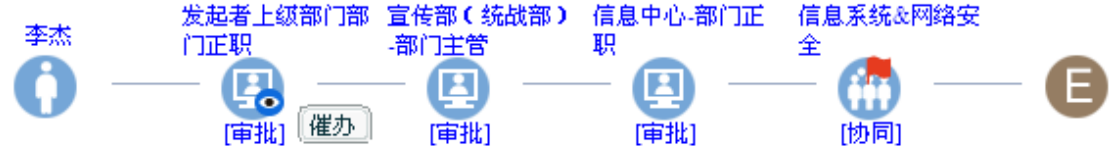

#### **2**、 部门正职领导审批

1) 部门领导登录 OA 系统后, 在"待办工作"界面, 可以看到待审批的业务。

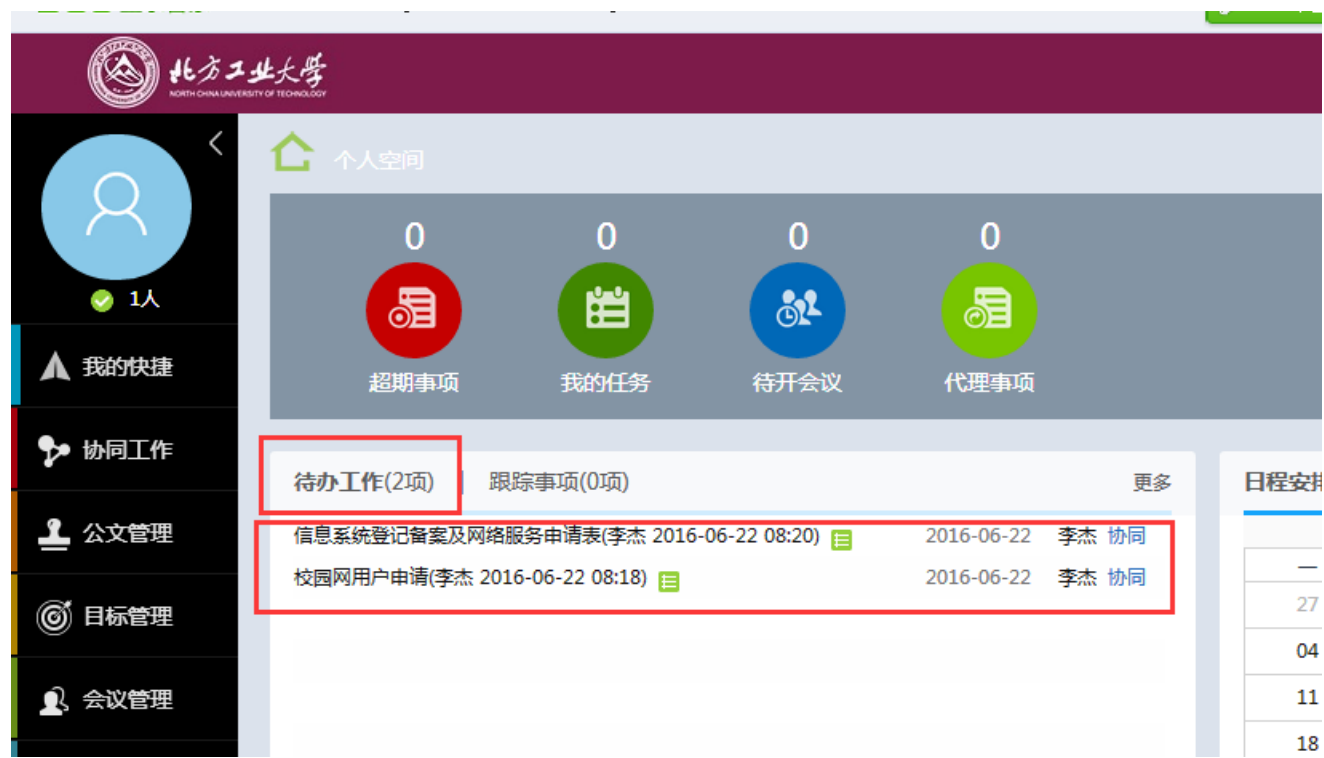

2) 点击某条业务,可以看到该业务的详细信息,并进行审批,填写审批意见,并提交。

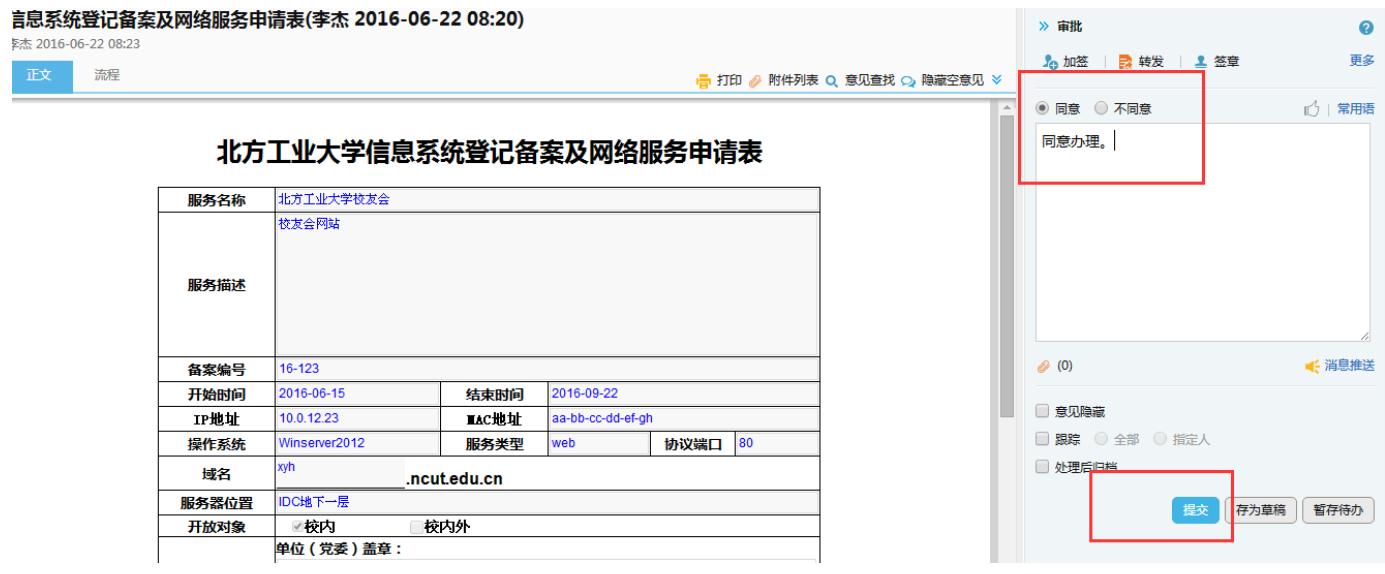

3) 在"执行人"下拉列表选择负责审批的宣传部领导,点击"确定",该项业务处理完毕。

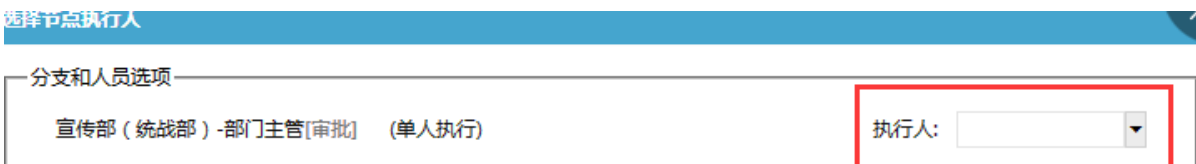

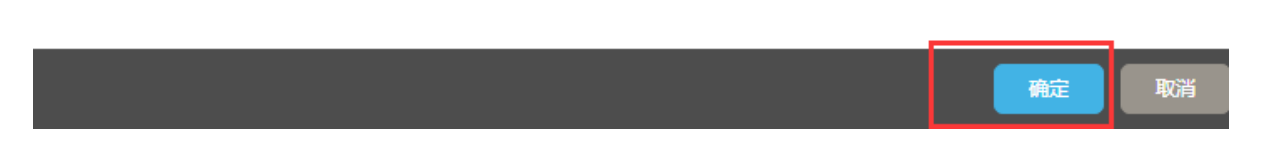

) 提交后,该业务转到下一级处理,可以在"协同工作""已办事项"中查看该业务的执行 情况。

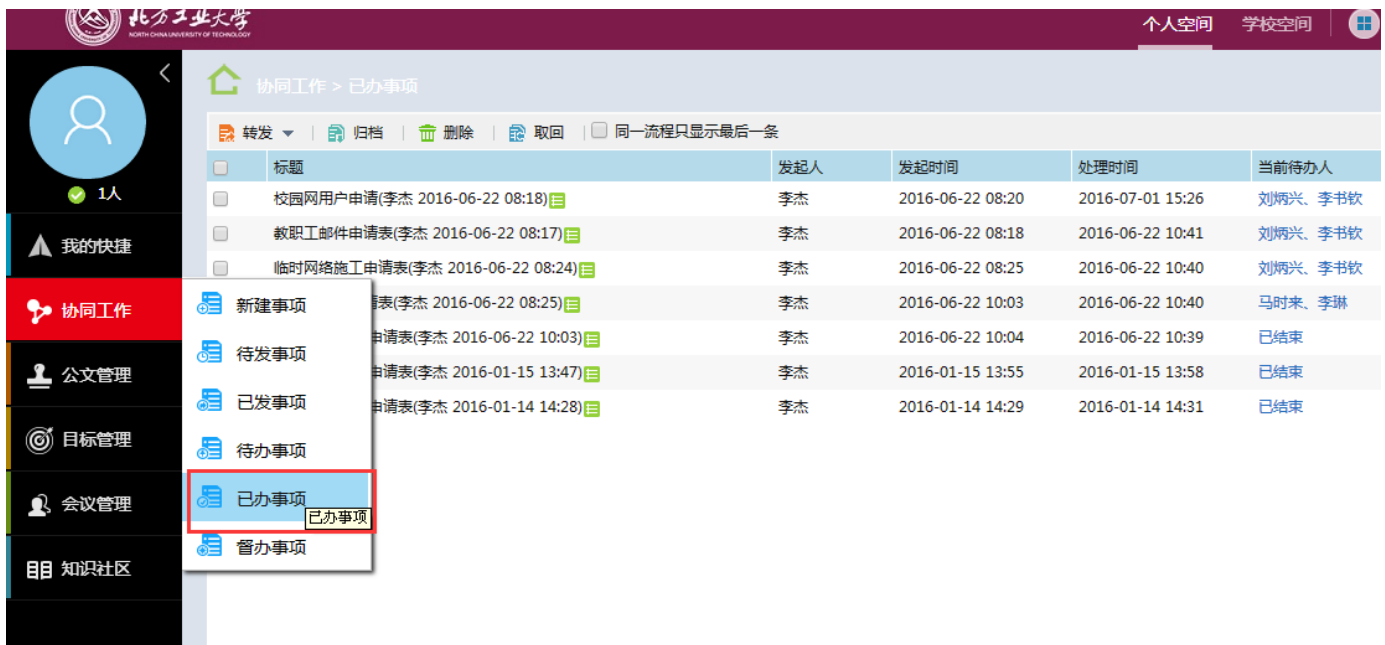

### 、 宣传部领导审批

) 宣传部领导登录 OA 系统后,在"待办工作"界面,可以看到待审批的业务。

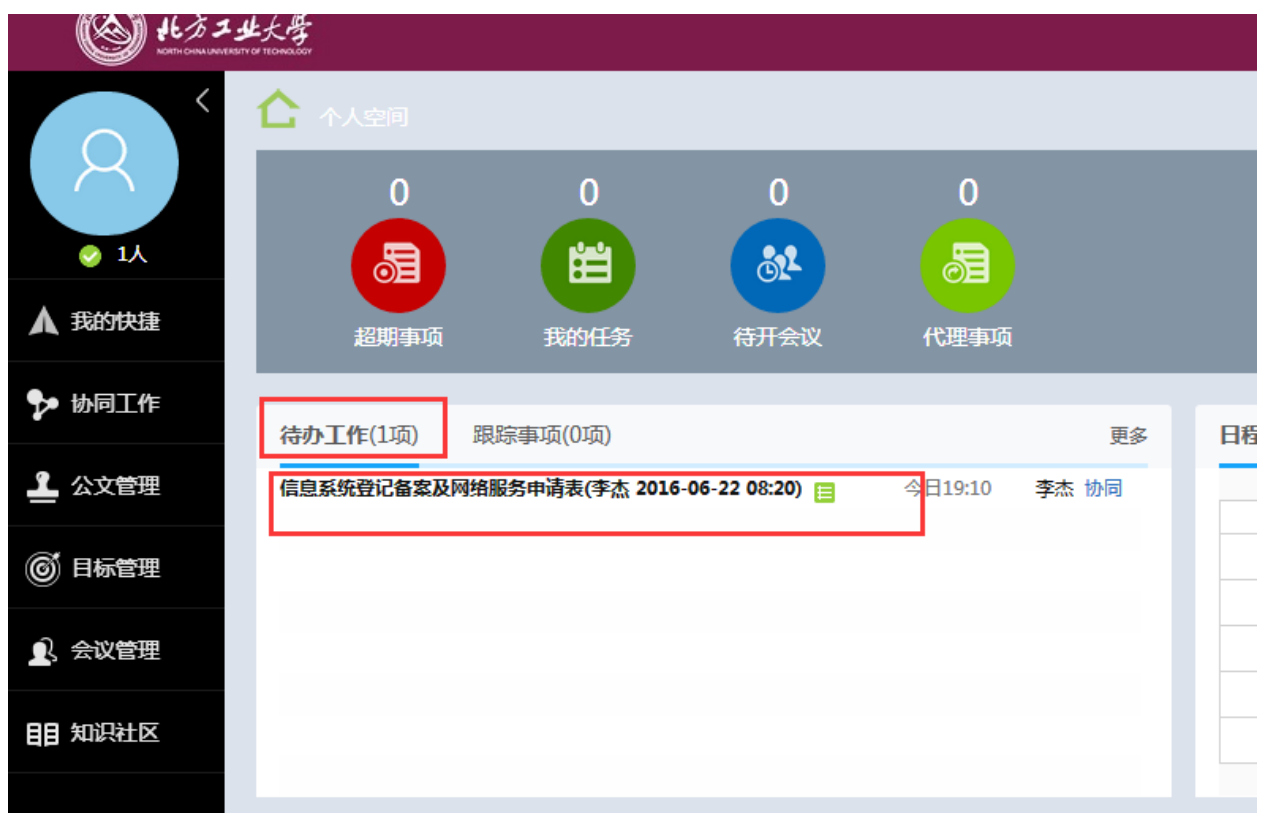

2) 点击某条业务,可以看到该业务的详细信息,填写审批意见,提交,该项业务处理完毕。

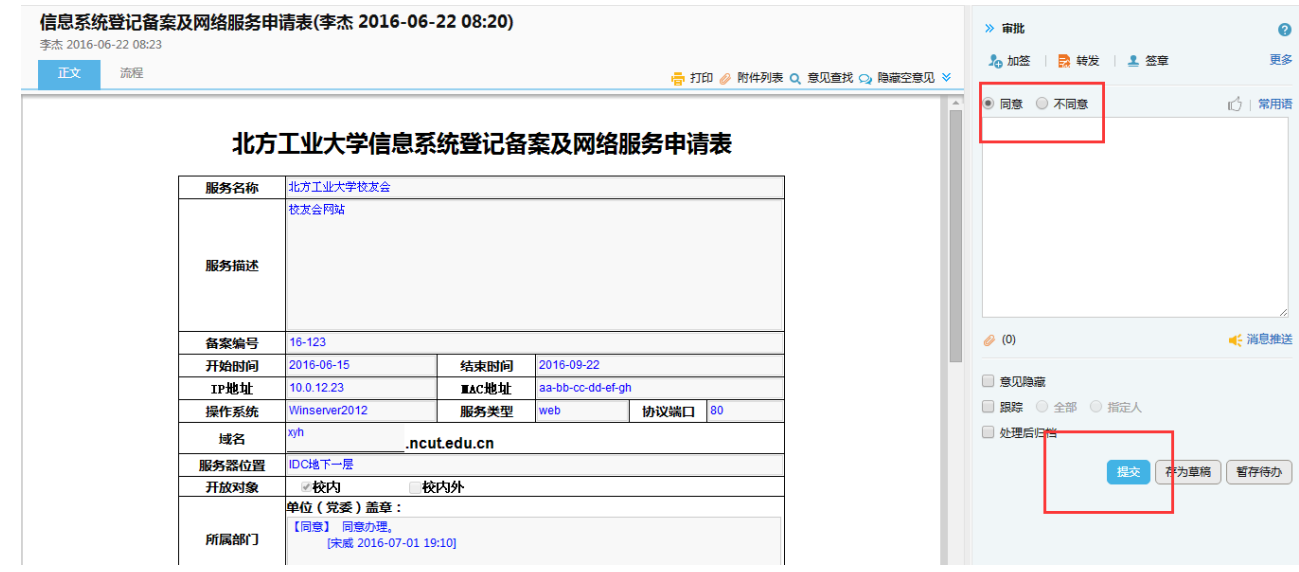

### <span id="page-17-0"></span>五、 临时网络施工申请

该业务流程为:教工申请—》部门领导审核—》信息中心正职领导审核—》信息中心校园网审 核,该流程涉及申请人、申请人部门领导、信息中心正职领导和信息中心校园网工作人员,各类人 员的具体操作步骤如下:

#### **1**、 申请人发起业务申请

1) 申请人登录 OA 系统后, 新建事项, 调用信息中心"临时网络施工申请表模板"。

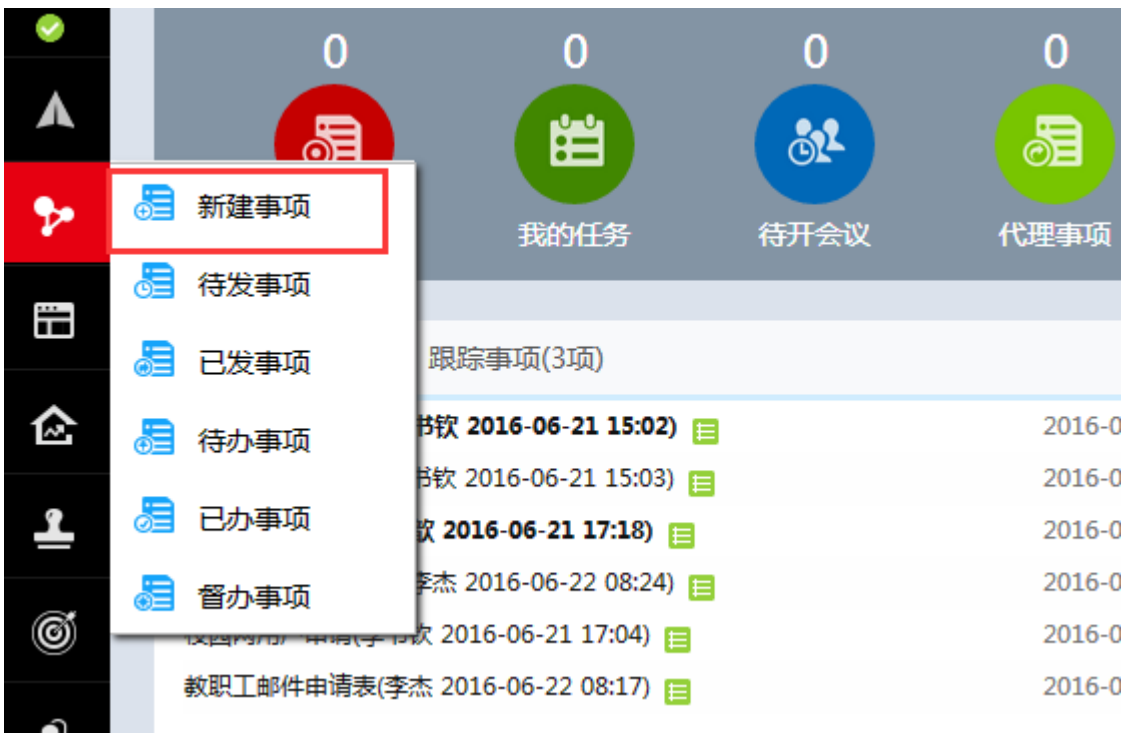

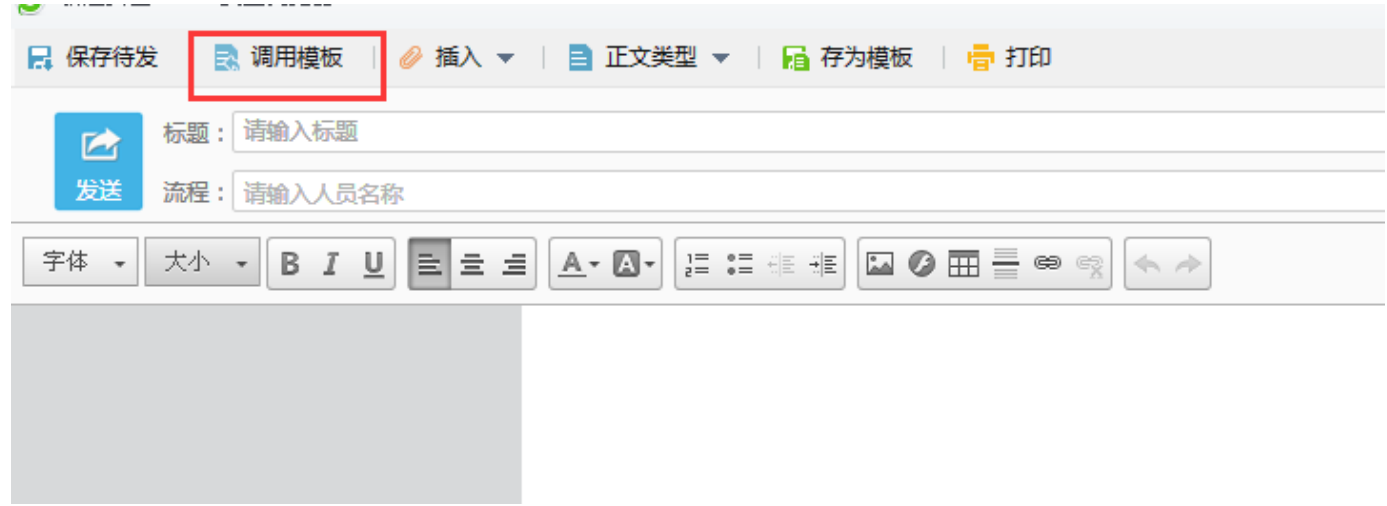

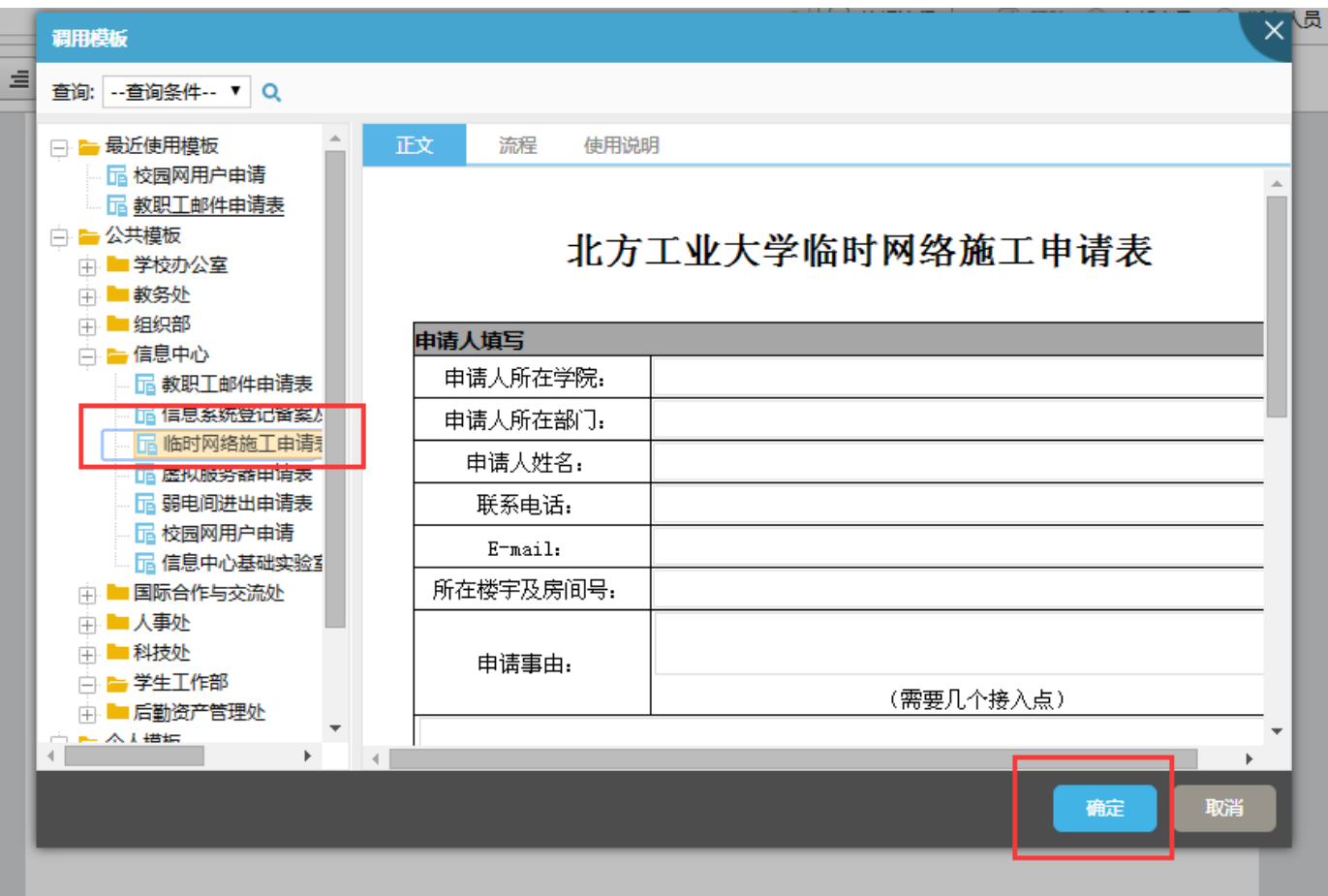

2)点击"确定",填写详细信息,填写完毕点击"发送",发送给部门领导审批。

3) 在"执行人"下拉列表中选择负责审批的部门领导,点击"确定",该项业务申请完毕。

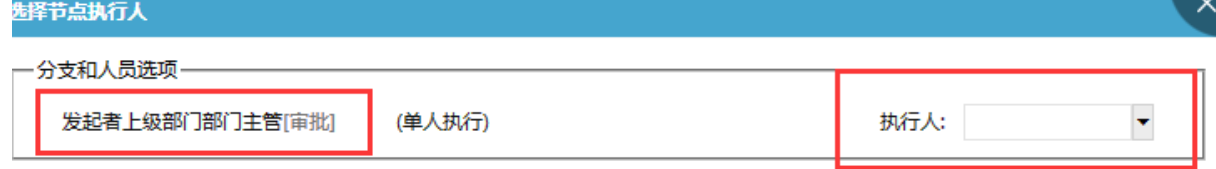

- 4) 在"个人空间"的"跟踪事项"功能可以查看该项业务的进度。
- 5)点击某条事项,可以查看流程进展情况,可以对正在审批的节点进行"催办"。

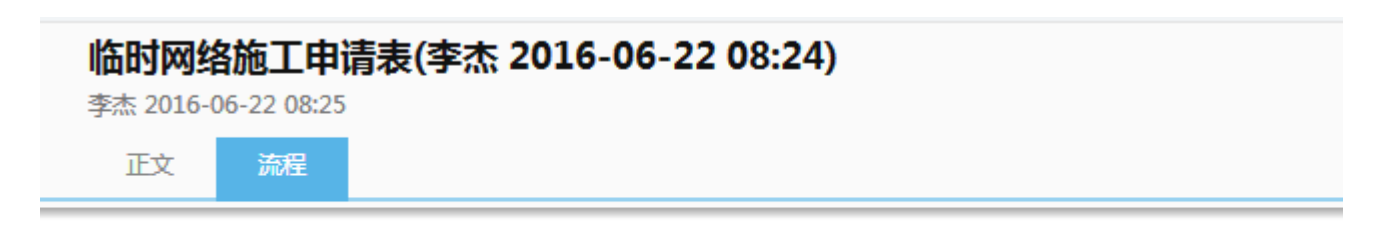

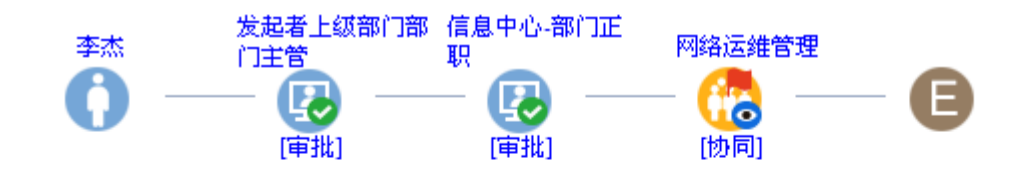

#### **2**、 部门领导审批

1) 部门领导登录 OA 系统后, 在"待办工作"界面, 可以看到待审批的业务。

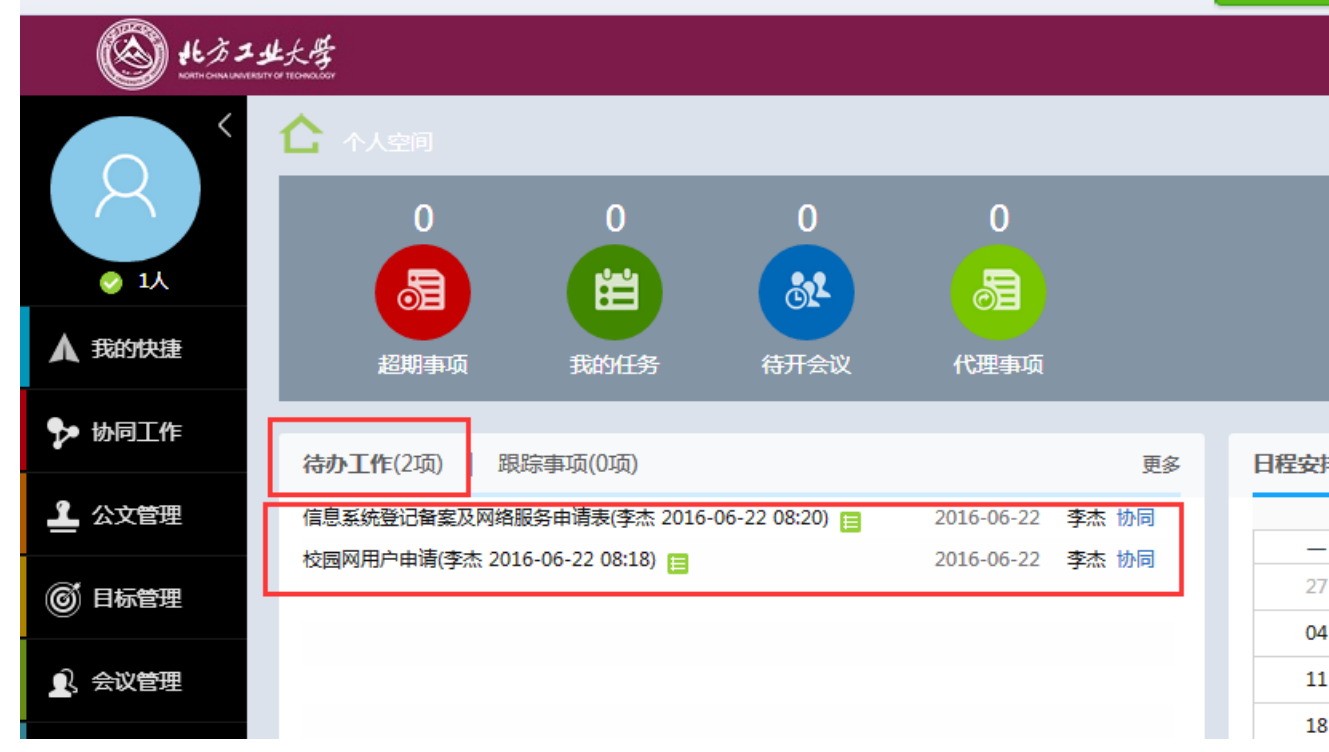

2) 点击某条业务,可以看到该业务的详细信息,并进行审批,填写审批意见,并提交。

3) 提交后,该业务转到下一级处理,可以在"协同工作""已办事项"中查看该业务的执行 情况。

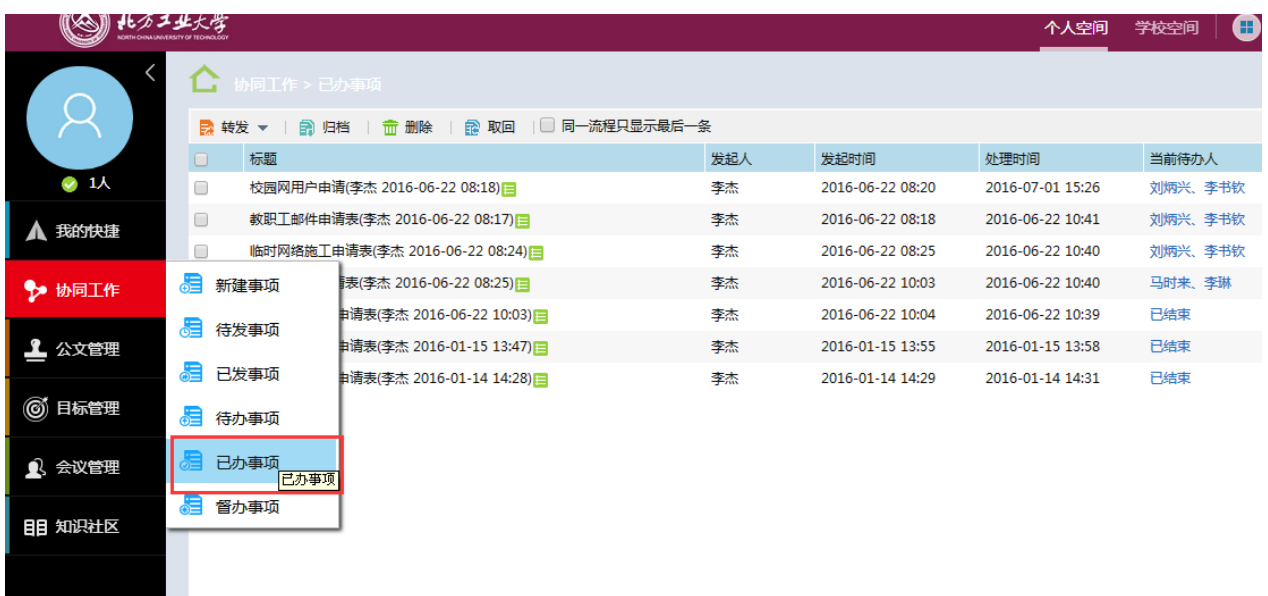

### <span id="page-21-0"></span>六、 虚拟服务器申请

该业务流程为:教工申请—》部门领导审核—》信息中心正职领导审核—》信息中心校园网审 核,各类人员的具体操作步骤如下:

#### **1**、 申请人发起业务申请

1) 申请人登录 OA 系统后, 新建事项, 调用信息中心"虚拟服务器申请表模板"。

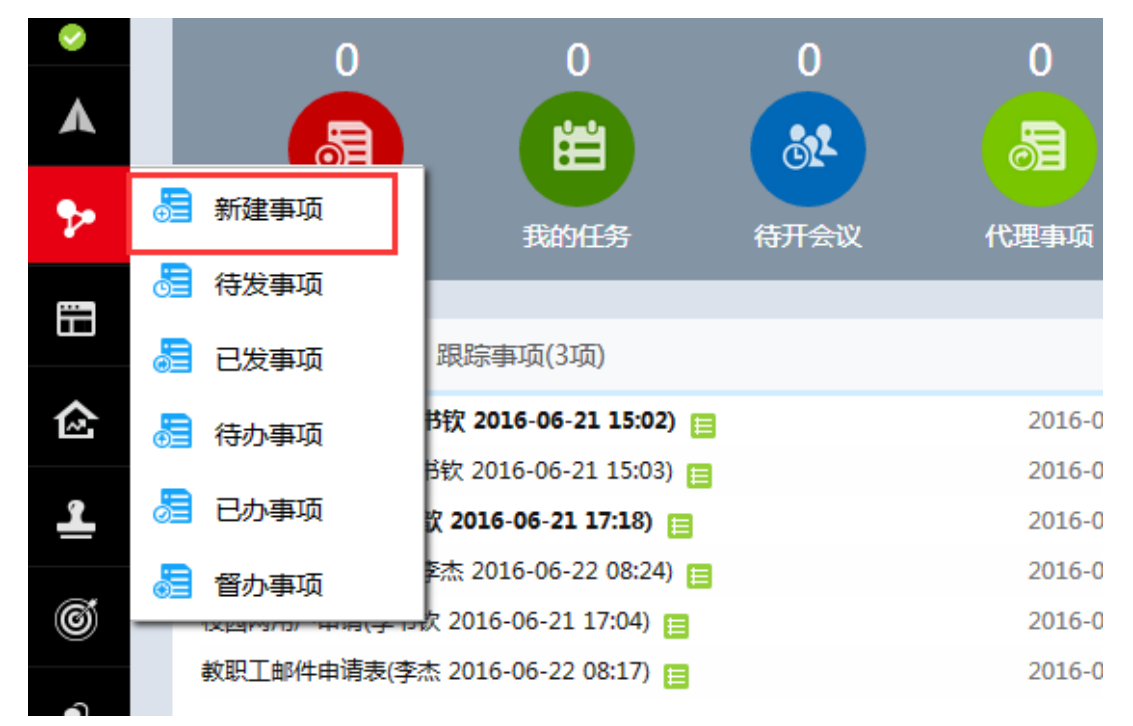

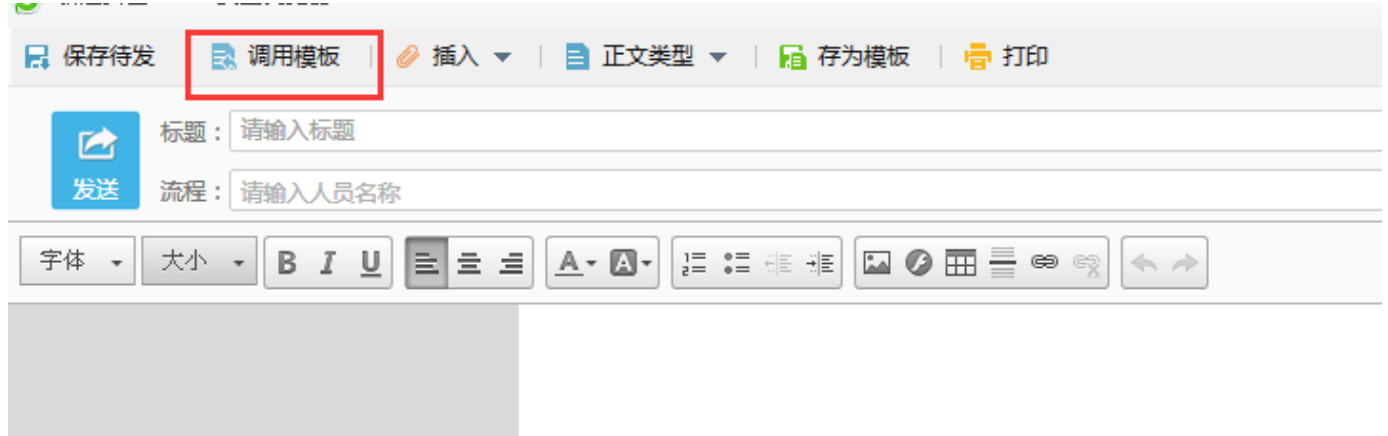

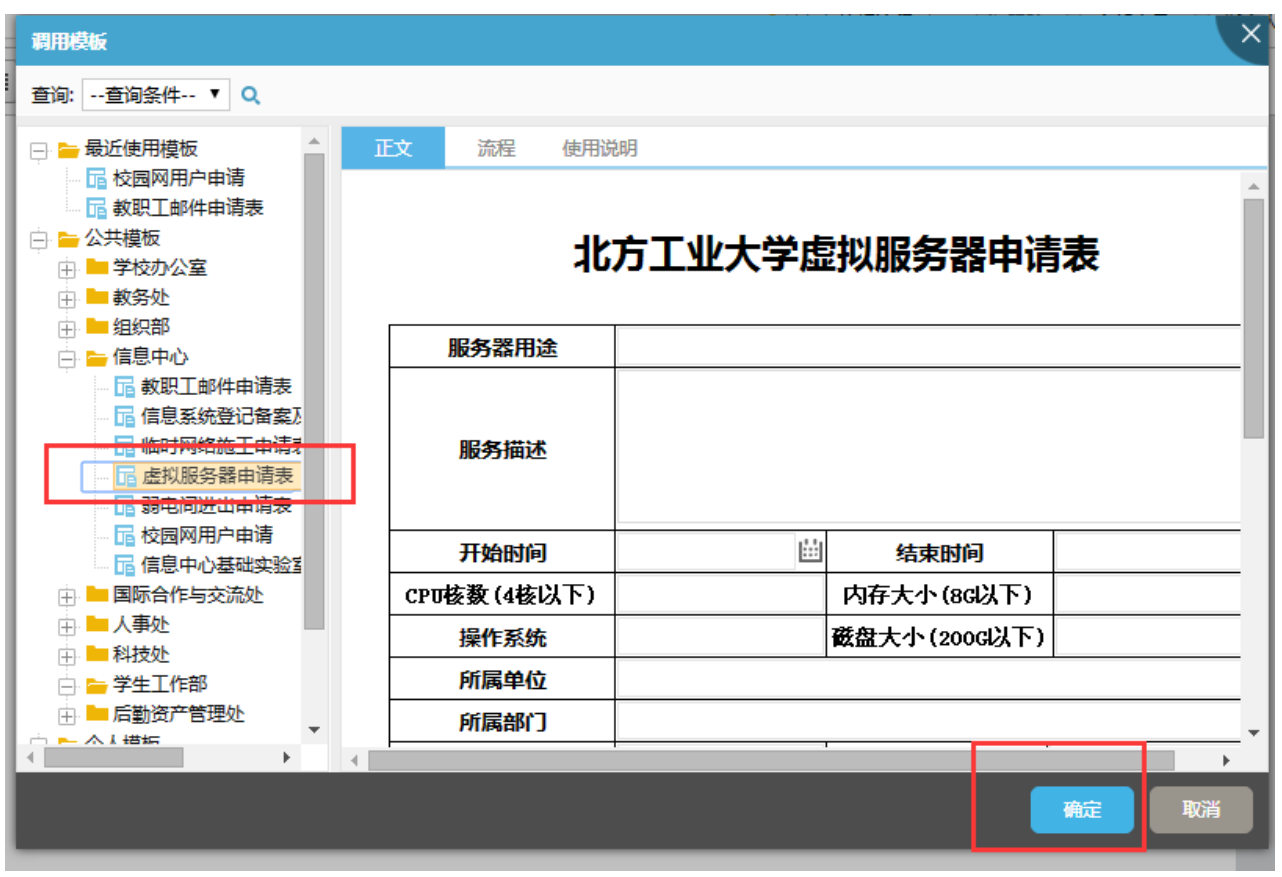

2)点击"确定",填写详细信息,填写完毕点击"发送",发送给部门领导审批。

3) 在"执行人"下拉列表中选择负责审批的部门领导,点击"确定",该项业务申请完毕。

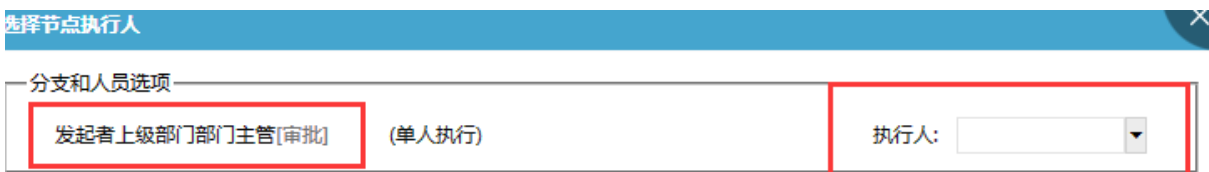

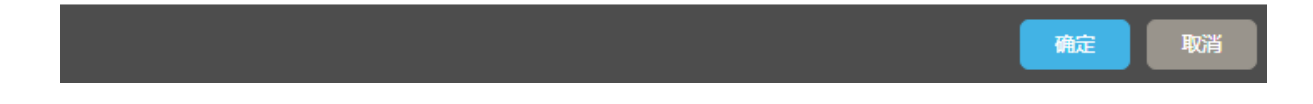

4) 在"个人空间"的"跟踪事项"功能可以查看该项业务的进度,点击某条事项,可以查看 流程进展情况,可以对正在审批的节点进行"催办"。

### **2**、 部门领导审批

1) 部门领导登录 OA 系统后, 在"待办工作"界面, 可以看到待审批的业务。

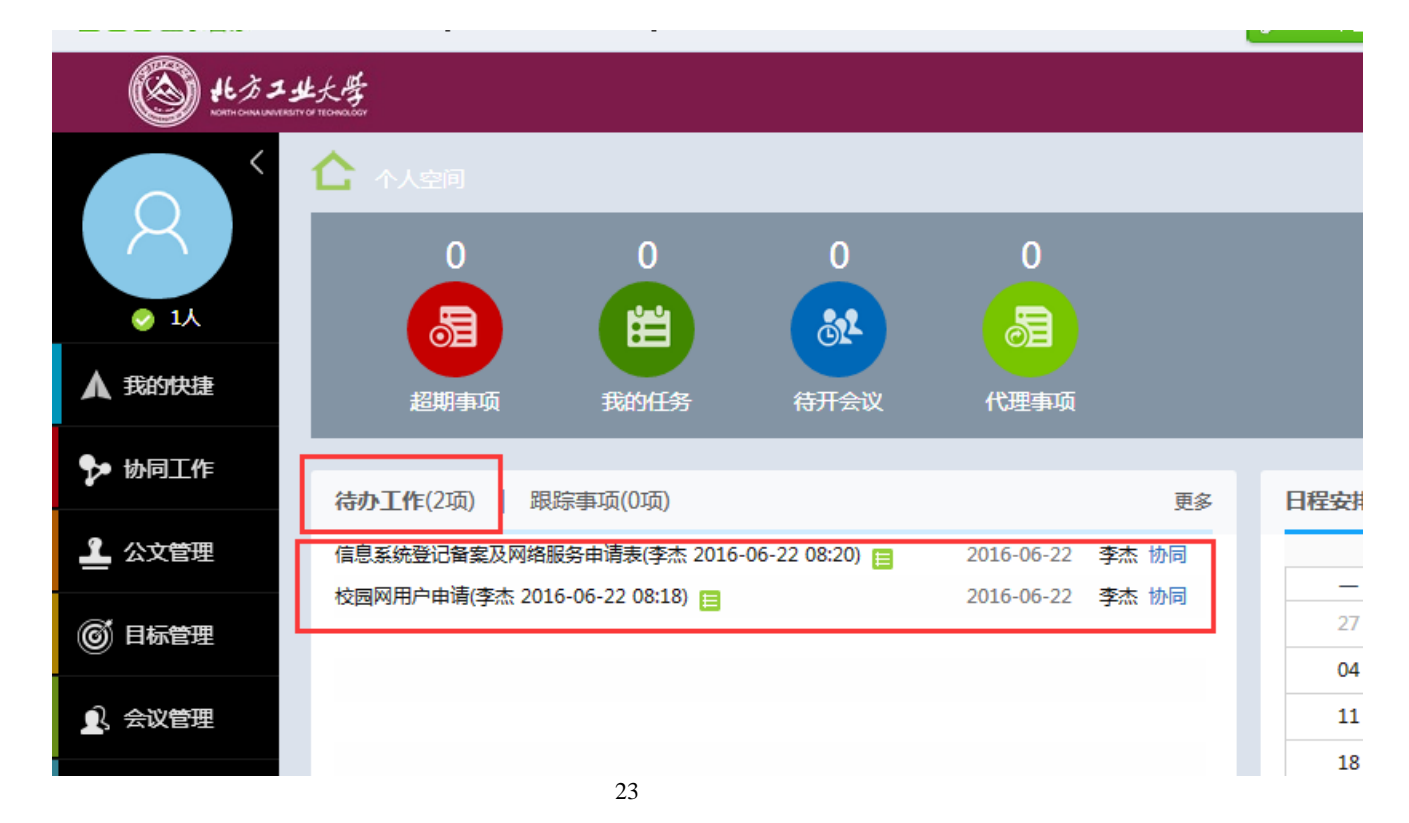

- 2) 点击某条业务,可以看到该业务的详细信息,并进行审批,填写审批意见,并提交。
- 3) 提交后,该业务转到下一级处理,可以在"协同工作""已办事项"中查看该业务的执行 情况。

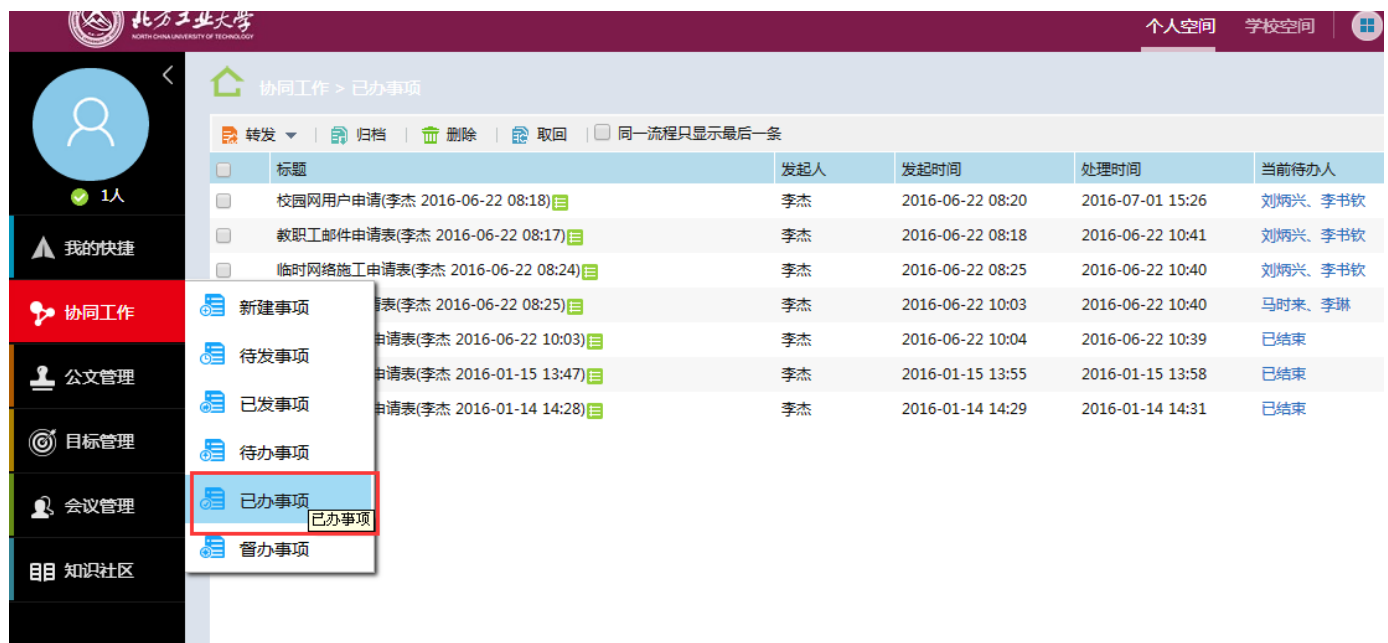

### <span id="page-24-0"></span>七、 弱电间进出申请

该业务流程为: 教工申请一》部门领导审核一》信息中心校园网审核,该流程涉及申请人、申 请人部门领导和信息中心校园网工作人员,各类人员的具体操作步骤如下:

#### **1**、 申请人发起业务申请

1) 申请人登录 OA 系统后, 新建事项, 调用信息中心"弱电间进出申请表模板"。

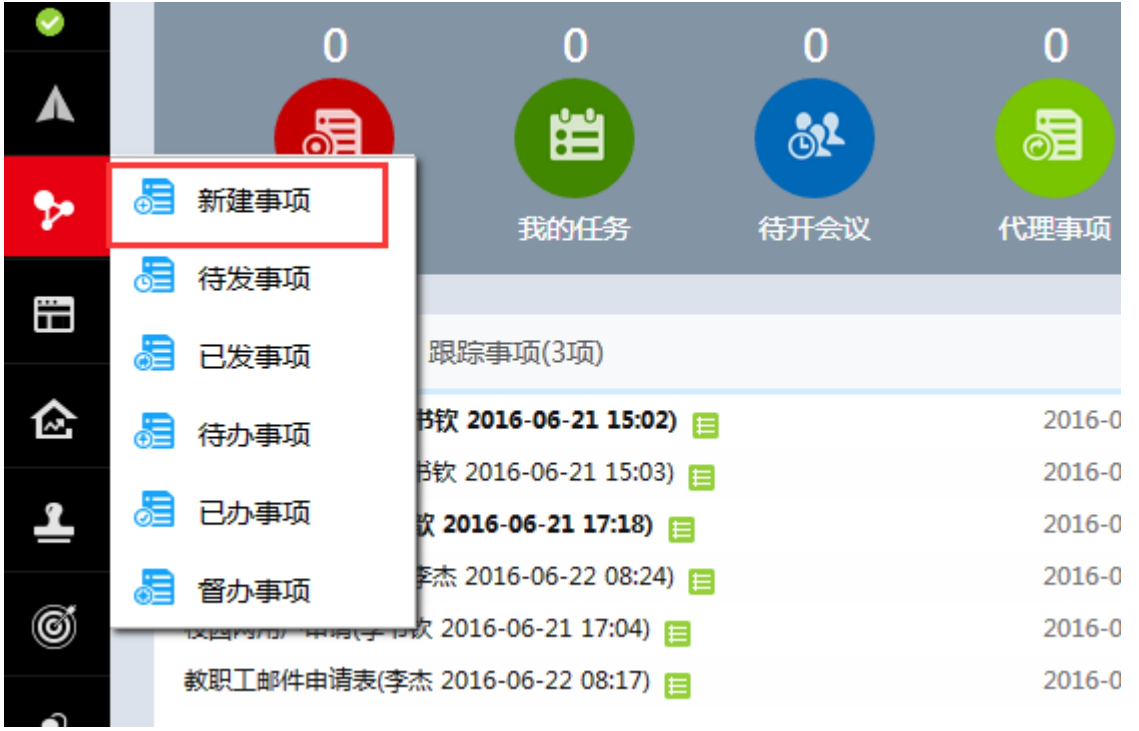

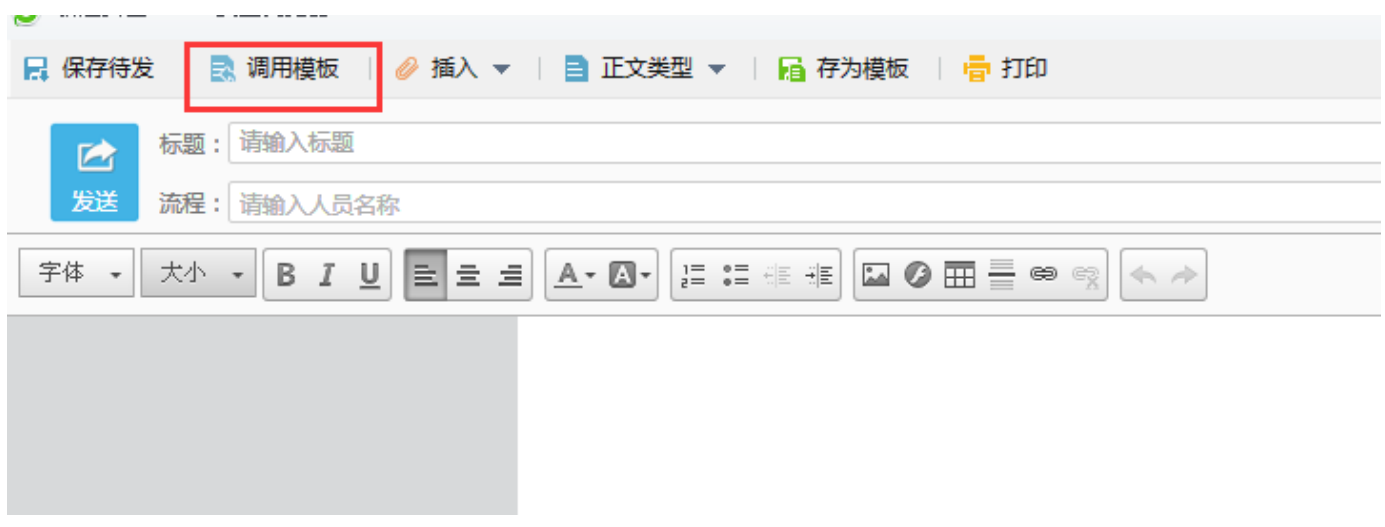

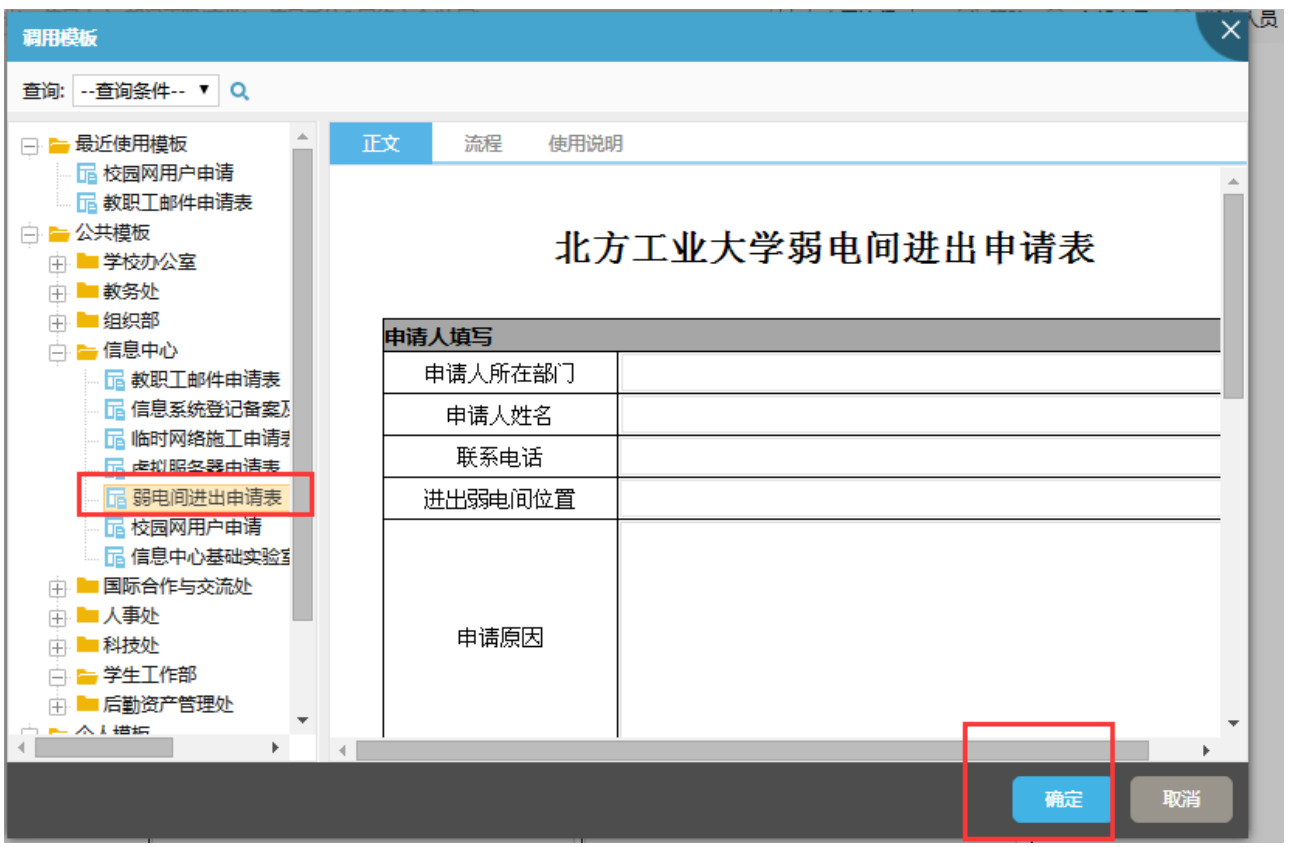

2) 点击"确定",填写详细信息,填写完毕点击"发送",发送给部门领导审批。

3) 在"执行人"下拉列表中选择负责审批的部门领导,点击"确定",该项业务申请完毕。 选择节点执行人  $\mathsf{X}$ 

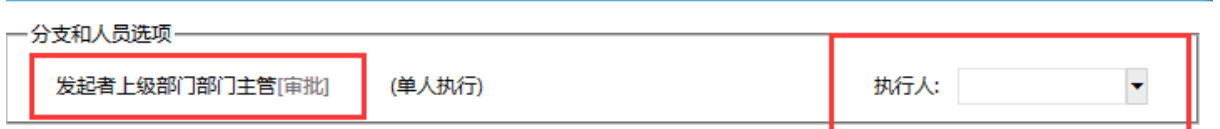

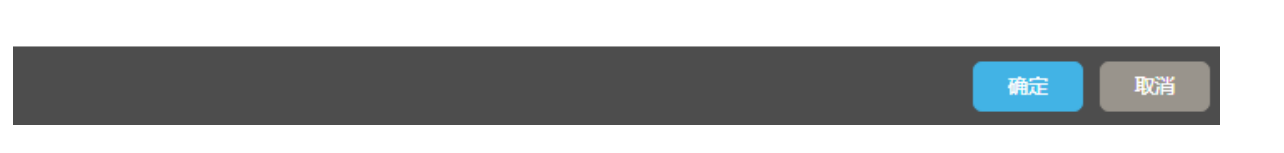

4) 在"个人空间"的"跟踪事项"功能可以查看该项业务的进度,点击某条事项,可以查看

流程进展情况,可以对正在审批的节点进行"催办"。

### **2**、 部门领导审批

1) 部门领导登录 OA 系统后, 在"待办工作"界面, 可以看到待审批的业务。

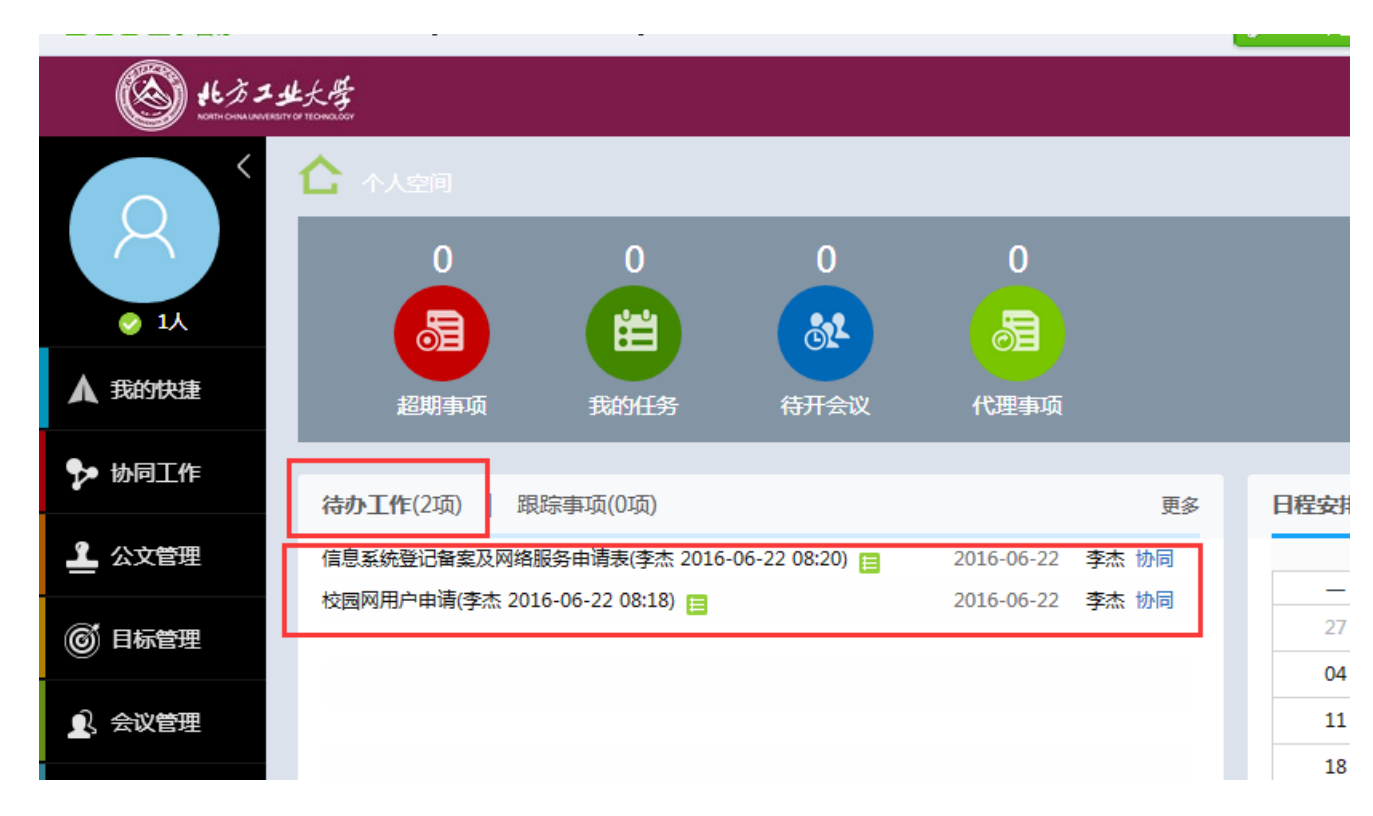

- 2) 点击某条业务,可以看到该业务的详细信息,并进行审批,填写审批意见,并提交。
- 3) 提交后,该业务转到下一级处理,可以在"协同工作""已办事项"中查看该业务的执行 情况。

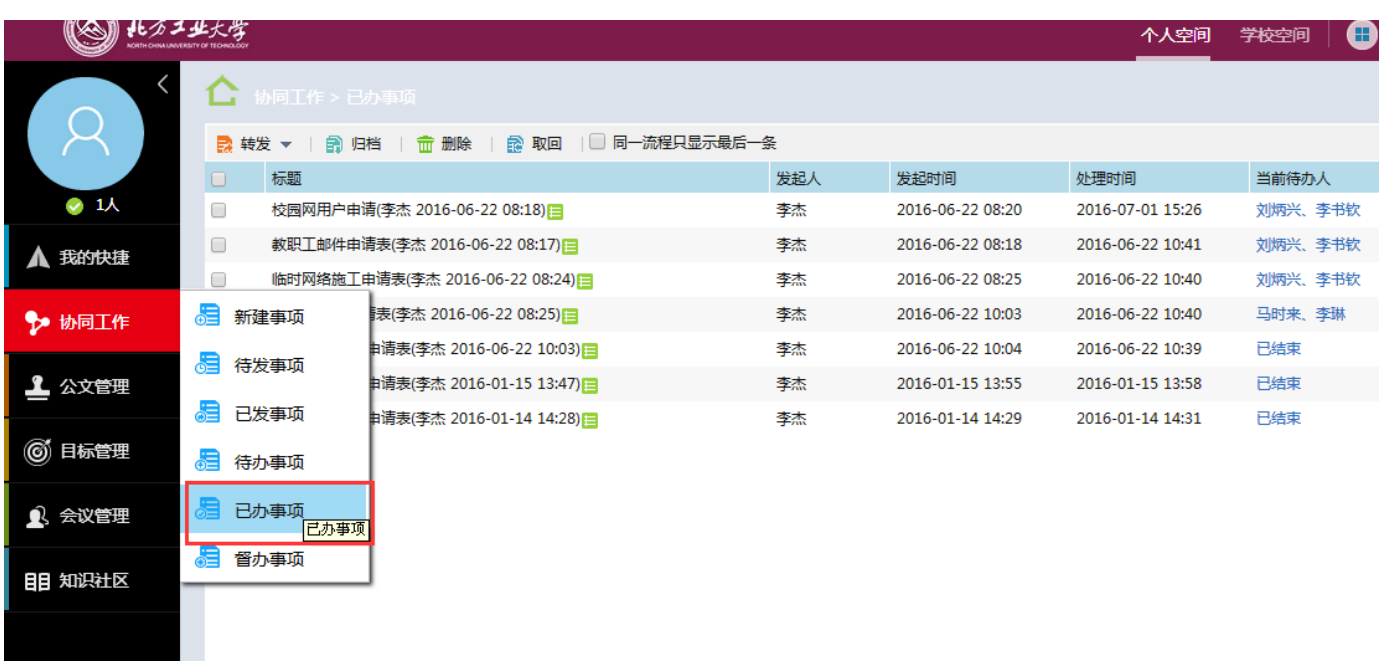

### <span id="page-28-0"></span>八、 基础实验室(机房)使用申请

该业务流程为: 教工申请一》机房工作人员审核确认—》部门领导审核—》信息中心办公室审 核,各类人员的具体操作步骤如下:

#### **1**、 申请人发起业务申请

1) 申请人登录 OA 系统后, 新建事项, 调用信息中心"信息中心基础实验室(机房) 使用申 请表模板"。

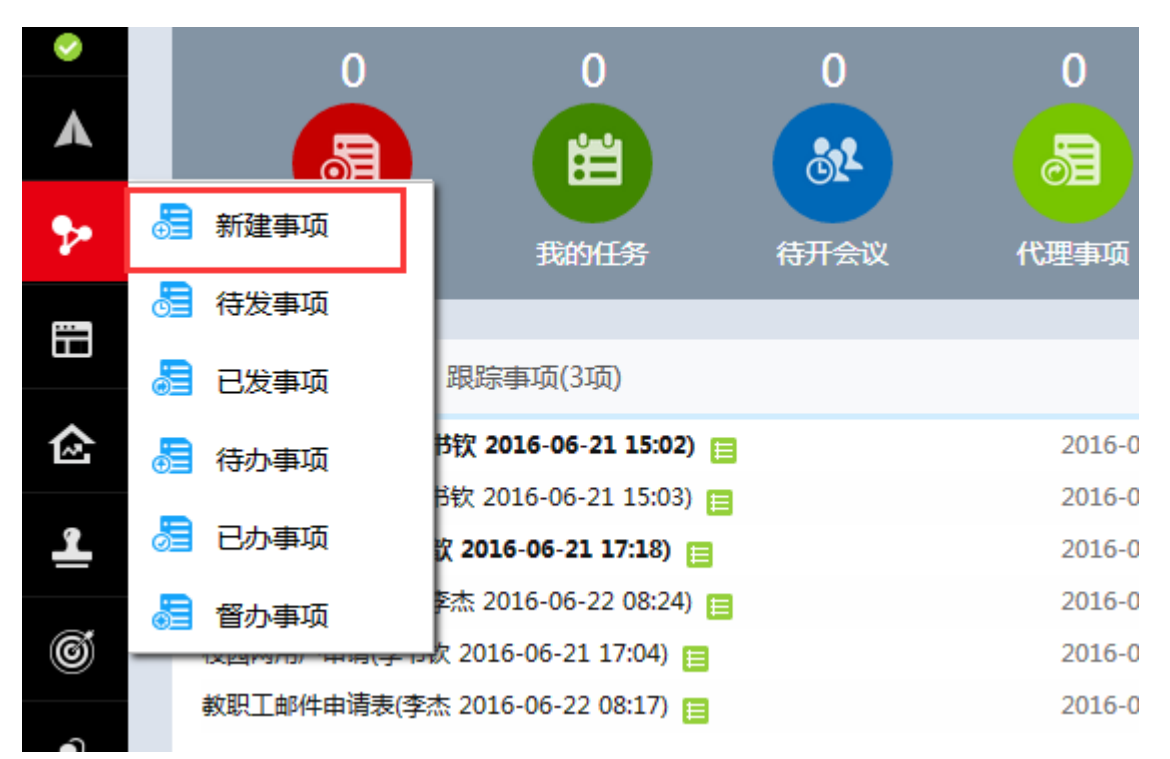

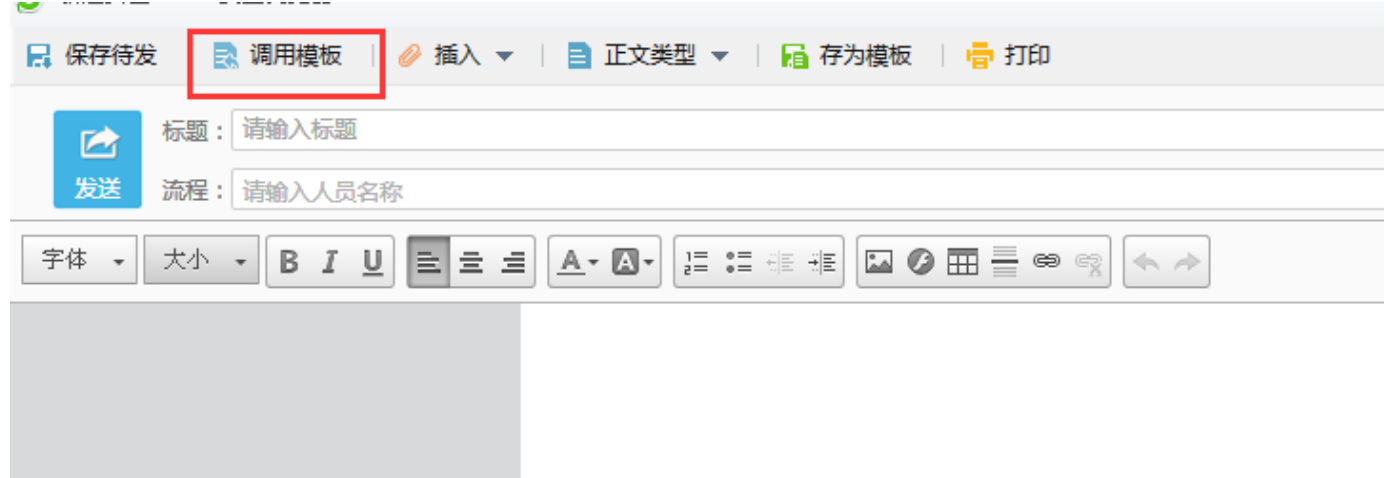

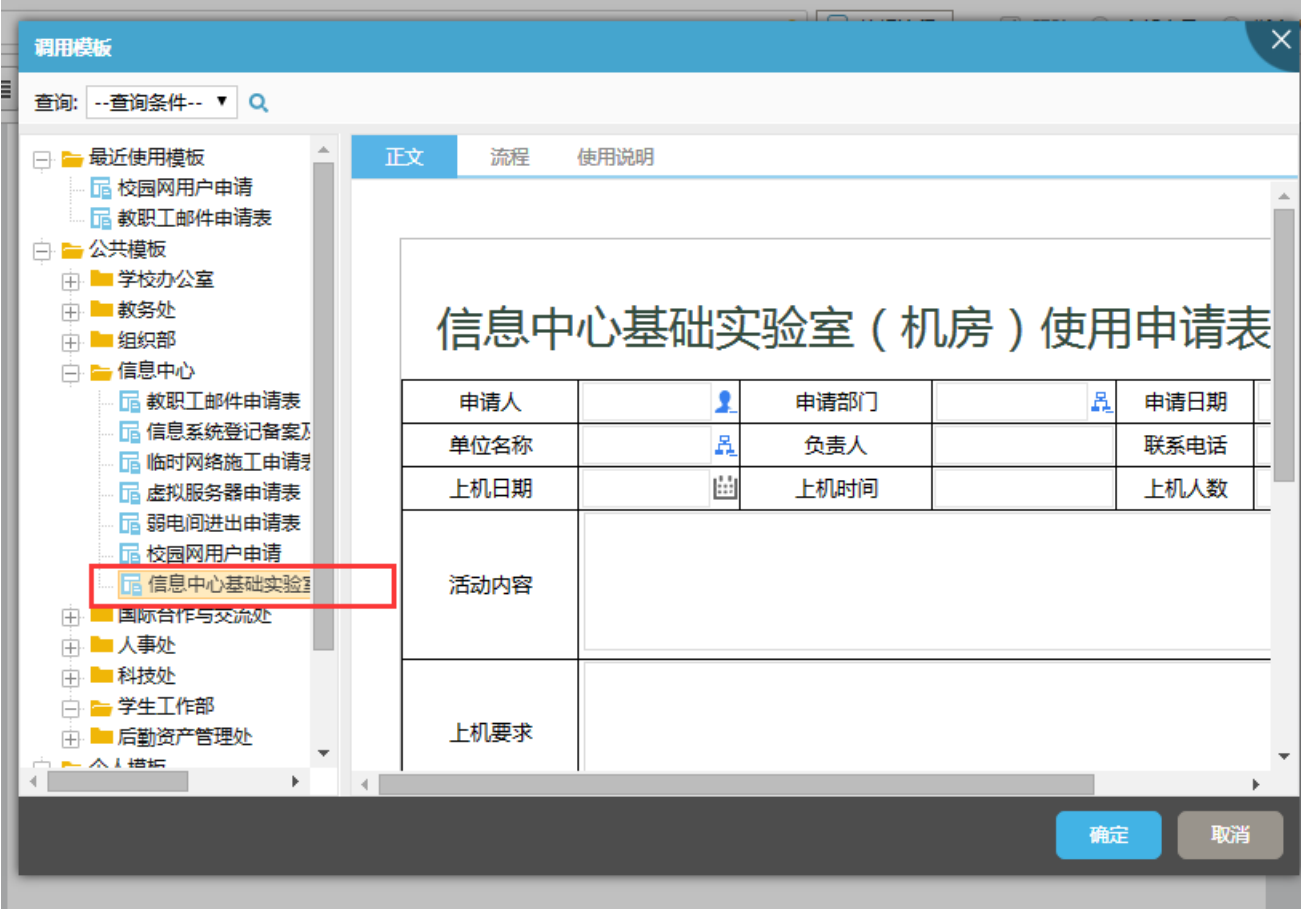

2)点击"确定",填写详细信息,填写完毕点击"发送",发送给机房工作人员审批。

### 、 机房工作人员审核确认

) 机房工作人员登录 OA 系统后,在"待办工作"界面,可以看到待审批的业务。

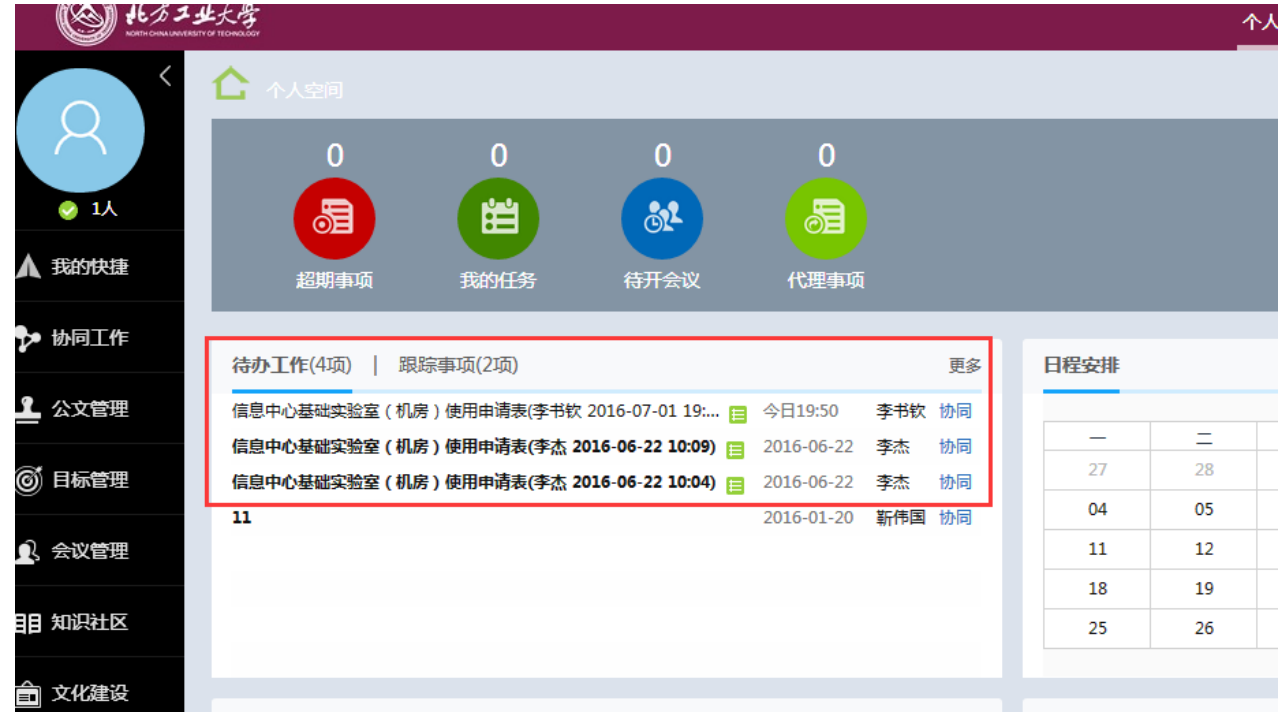

2) 点击某条业务,可以看到该业务的详细信息,并进行审批,填写审批意见,并提交。

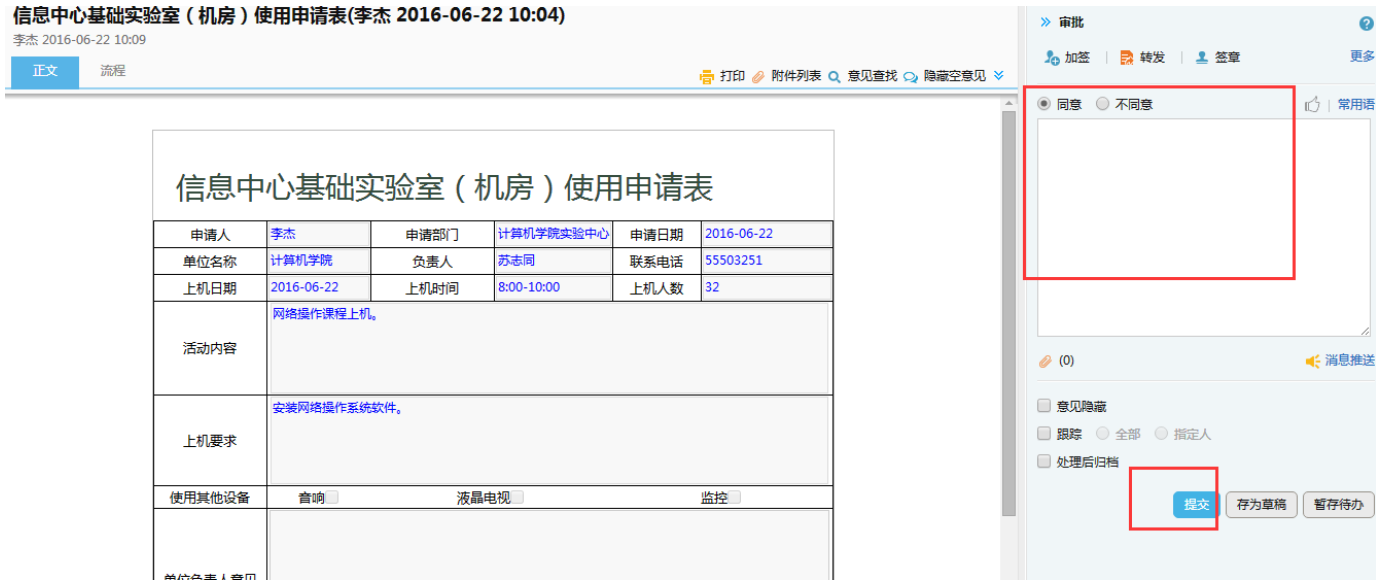

3) 提交后, 在"执行人"下拉列表中选择负责审批的部门领导, 点击"确定", 该项业务处 理完毕。

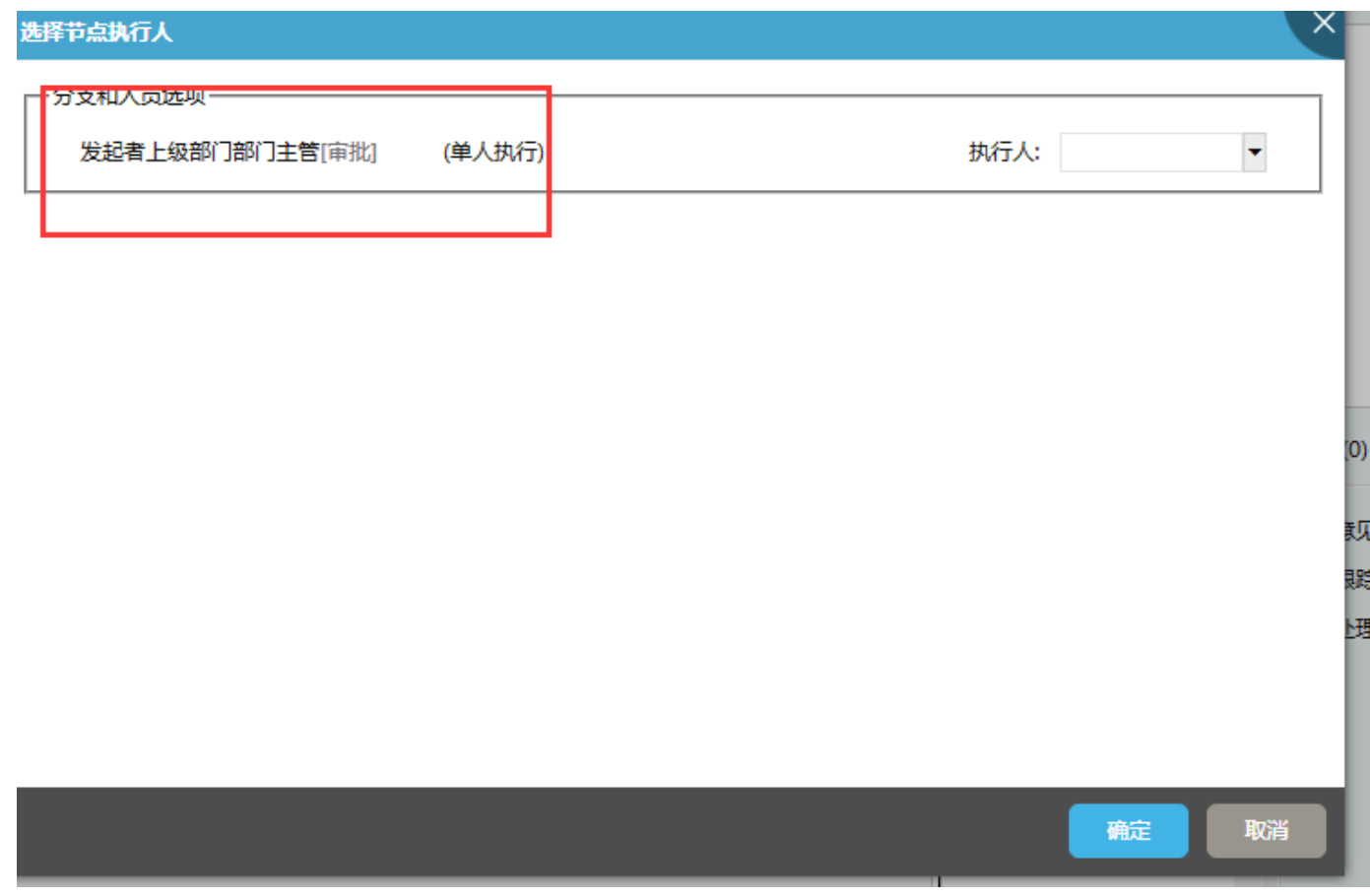

### **3**、 部门领导审批

1) 部门领导登录 OA 系统后, 在"待办工作"界面, 可以看到待审批的业务。

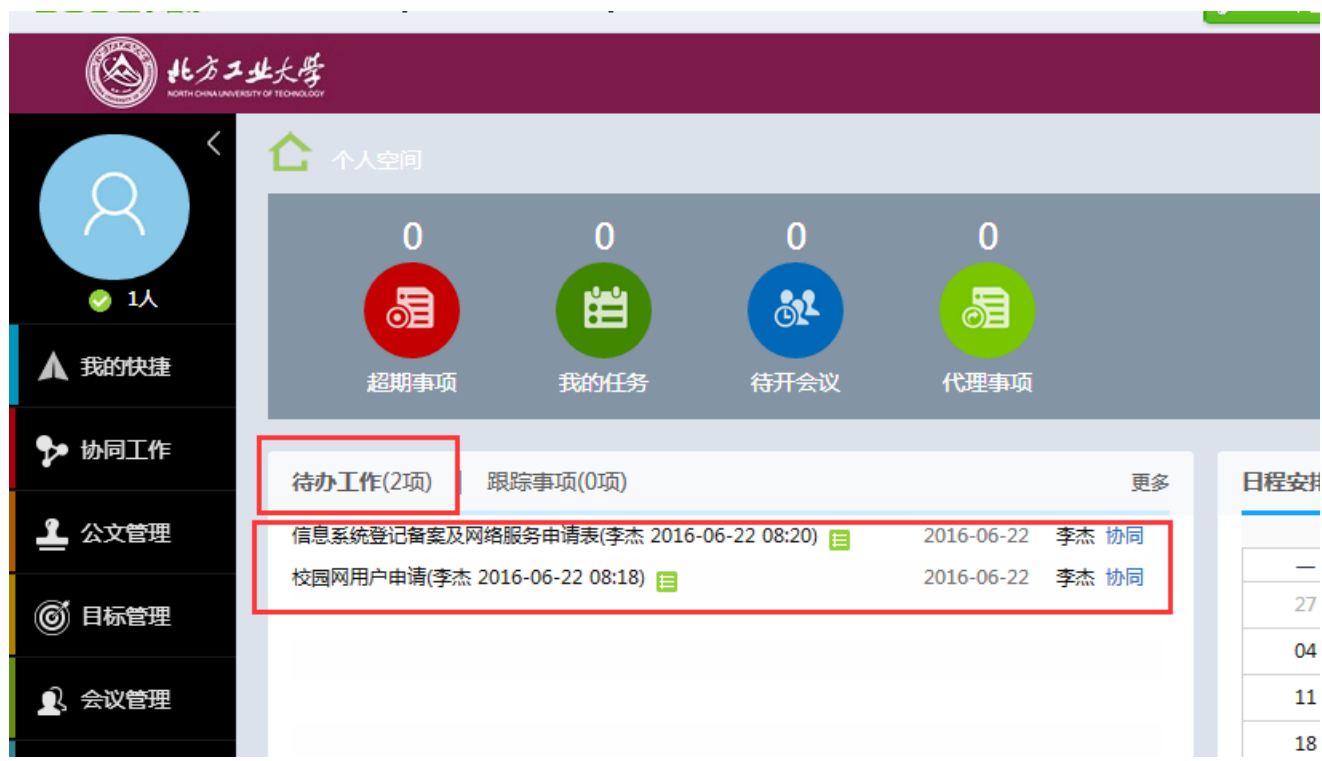

- ) 点击某条业务,可以看到该业务的详细信息,并进行审批,填写审批意见,并提交。
- ) 提交后,该业务转到下一级处理,可以在"协同工作""已办事项"中查看该业务的执行 情况。

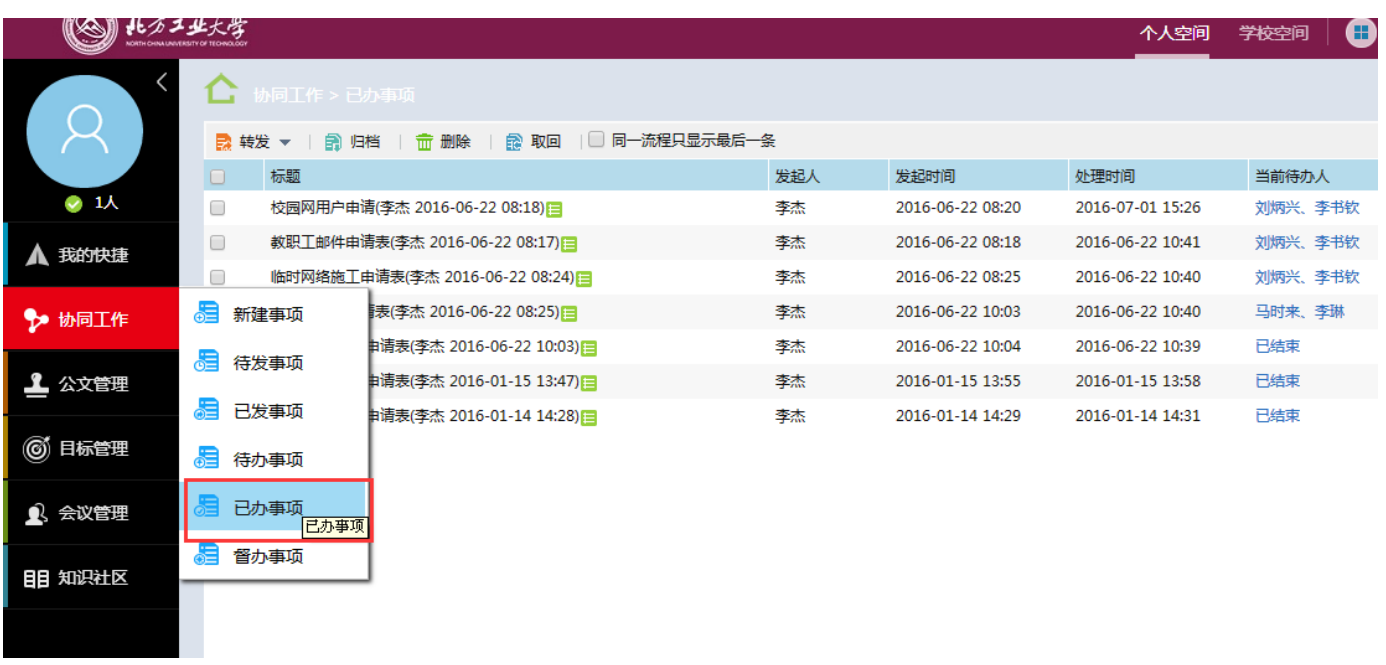